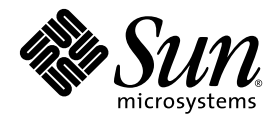

# Storage Automated Diagnostic Environment 2.3 入門ガイド

Device Edition

Sun Microsystems, Inc. 4150 Network Circle Santa Clara, CA 95054 U.S.A. 650-960-1300

Part No. 817-5529-10 2004 年 3 月 Revision A

本書に関するお問合せ先は次のとおりです。 http://www.sun.com/hwdocs/feedback

Copyright 2003 Sun Microsystems, Inc., 4150 Network Circle, Santa Clara, California 95054, U.S.A. All rights reserved.

Sun Microsystems, Inc. は、本書で説明する製品に取り入れられた技術に関連する知的所有権を有します。具体的には、これらの知的所有権 には http://www.sun.com/patents に記載の 1 つまたは複数の米国特許、ならびに米国および他の国における 1 つまたは複数のその他の特 許もしくは係属中の特許が含まれますが、これらに限定されるものではありません。

本製品およびそれに関連する文書は著作権法により保護されており、その使用、複製、頒布および逆コンパイルを制限するライセンスのも とにおいて頒布されます。サン・マイクロシステムズ株式会社の書面による事前の許可なく、本製品および関連する文書のいかなる部分 も、いかなる方法によっても複製することが禁じられます。

フォント技術を含むサードパーティーソフトウェアは、Sun がその版権を有するサプライヤーから使用許諾を受けているものです。

本製品の一部は、カリフォルニア州立大学から使用許諾を受けている Berkeley BSD システムに基づいていることがあります。UNIX は、 X/Open Company Limited が独占的にライセンスしている米国ならびに他の国における登録商標です。

Sun、Sun Microsystems、Sun のロゴ、AnswerBook2、Sun StorEdge、docs.sun.com、Sun Fire、Netra、SunSolve および Solaris は、米国<br>およびその他の国における米国 Sun Microsystems, Inc. ( 以下、米国 Sun Microsystems 社とします ) の商標、登録商標、またはサービスマー<br>クです。すべての SPARC 商標は、SPA を受けて使用しているものです。SPARC 商標の付いた製品は、Sun Microsystems, Inc. が開発したアーキテクチャに基づくものです。

OPEN LOOK および Sun™ Graphical User Interface は、米国 Sun Microsystems 社が自社のユーザーおよびライセンス実施権者向けに開発<br>しました。Sun は、コンピュータ業界においていち早くビジュアルまたはグラフィカルユーザーインタフェースの概念を研究および開発し<br>てきた Xerox の功績を高く評価しています。Sun は、Xerox から Xerox Graphical User I 用許諾では、OPEN LOOK GUI を実装し、Sun の書面による使用許諾条件を遵守する立場になる Sun の許諾者も、Xerox Graphical User Interface を使用する権利が与えられています。

Netscape Navigator は、Netscape Communications Corporation の米国およびその他の国における商標または登録商標です。

米国政府の権利 ― 商用使用 米国政府機関のユーザーは、米国 Sun Microsystems 社の標準的なライセンス契約の条項、ならびに適用すべき FAR の条項およびその補足に従うものとします。

本書は、商品性、特定の目的に対する適合性、または第三者の権利の非侵害など黙示的な保証を含め、明示的であるか黙示的であるかを問 わず、法的に無効でない限り、なんらの保証を付されることなく、「現状のまま」提供されるものとします。

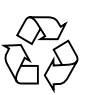

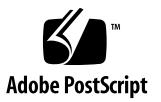

# 目次

### 1. [概要](#page-14-0) 1

[Storage Automated Diagnostic Environment](#page-14-1) の概要 1 [Storage Automated Diagnostic Environment](#page-14-2) とは 1 [マスターエージェント](#page-15-0) 2 [代替マスター](#page-16-0) 3 [インストールのライフサイクル](#page-16-1) 3 [監視戦略](#page-21-0) 8 [監視サイクル](#page-21-1) 8 [イベントのライフサイクル](#page-23-0) 10 [イベント規則](#page-24-0) 11 [製品の使用容量](#page-25-0) 12 [セキュリティオプション](#page-26-0) 13 [通知プロバイダ](#page-27-0) 14 [ローカル電子メール通知](#page-27-1) 14 NSCC [プロバイダ](#page-27-2) 14 [Net Connect](#page-28-0) プロバイダ 15 SunMC [プロバイダ](#page-28-1) 15 SNMP [トラップ](#page-28-2) 15 [サイトマップ](#page-29-0) 16

[監視に使用するコマンド](#page-30-0) 17

2. [インストール](#page-34-0) 21

[インストールとインストール後のチェックリスト](#page-35-0) 22 [ホストの要件](#page-37-0) 24 [インストールのヒント](#page-38-0) 25 [ソフトウェアのインストール](#page-39-0) 26

- ▼ [ソフトウェアをインストールするには](#page-39-1) 26
- ▼ [インストールを検査するには](#page-42-0) 29
- [ソフトウェアの起動](#page-43-0) 30
- ▼ [Storage Automated Diagnostic Environment BUI](#page-43-1) の起動 30 [セットアップ基本手順](#page-45-0) 32
- 3. [設定](#page-46-0) 33

[ソフトウェアの設定](#page-47-0) 34

[構成ファイル](#page-47-1) 34

[/opt/SUNWstade/DATA/rasagent.conf](#page-47-2) 34

[/etc/hosts](#page-47-3) 34

[/etc/deviceIP.conf](#page-47-4) 34

ras\_install [スクリプトの実行](#page-48-0) 35

▼ [Storage Automated Diagnostic Environment](#page-48-1) をマスター上で起動するに は 35

[分散エージェント](#page-50-0) (スレーブ) のインストール 37

▼ [スレーブを設定するには](#page-50-1) 37

[パッチのインストール](#page-51-0) 38

[ソフトウェアのアップグレードと削除](#page-52-0) 39

- ▼ [ソフトウェアをアップグレードするには](#page-52-1) 39
- ▼ [ソフトウェアを削除するには](#page-53-0) 40

SunMC [プロバイダの使用方法](#page-54-0) 41

[ベストプラクティス](#page-55-0) 42

- ▼ [Sun Management Console](#page-55-1) をインストールするには 42
- ▼ [Sun Management Console](#page-55-2) を設定するには 42
- ▼ [Storage Automated Diagnostic Environment](#page-56-0) ソフトウェアを SunMC にインス トールするには 43

SUNWesras と SUNWesraa [パッケージのインストール](#page-58-0) 45

- ▼ [Storage Automated Diagnostic Environment](#page-58-1) を SunMC に設定するには 45
- ▼ SunMC [サーバーホストを設定するには](#page-60-0) 47

SunMC エージェントと SunMC [コンソールの停止](#page-60-1) 47

▼ SunMC [を停止するには](#page-61-0) 48

[索引](#page-64-0) 51

# はじめに

<span id="page-6-0"></span>『Storage Automated Diagnostic Environment 2.3 入門ガイド』では、Storage Automated Diagnostic Environment 2.3 ソフトウェアについて説明します。このマ ニュアルでは、オンラインヘルプのトピックの参照が必要となる場合があります。こ のガイドブックは、Storage Automated Diagnostic Environment のインストールと設 定方法について説明し、初めて使用する際に必要となる基本的なインストール手順を 紹介します。

Storage Automated Diagnostic Environment のデバイスエディションがサポートする 製品を以下に記します。

- Sun StorEdge™ T3、T3+、6020、および 6120 アレイ
- Sun StorEdge A5000 および A5200 アレイ
- Sun StorEdge A3500FC アレイ
- Sun StorEdge D2 アレイ
- Sun StorEdge 3510 ファイバチャネルアレイ
- Sun StorEdge 9900 シリーズ
- 1G ビット および 2G ビット Sun StorEdge Network FC Switch-8 および Switch-16 スイッチ
- 1G ビット および 2G ビット Brocade Silkworm スイッチ
- 2G ビット McData スイッチ
- Inrange スイッチ
- 1Gビット および 2Gビット Sun StorEdge Fibre Channel Network Adapter (HBA)
- 内部ファイバチャネルディスク
- ファイバチャネルテープ
- Sun Firem V880 サーバー

このガイドは、Sun ディスクアレイおよび SAN (Storage Area Network) 製品の知識を もつシステム管理者およびサポート担当者を対象にしています。

# <span id="page-7-0"></span>内容の紹介

本書は、以下の章で構成されています。

第 **1** 章では、Storage Automated Diagnostic Environment の概要と一般的な情報につ いて説明します。

第 **2** 章では、Storage Automated Diagnostic Environment ソフトウェアのインストー ルについて詳しく説明します。

第 **3** 章では、Storage Automated Diagnostic Environment ソフトウェアの構成につい て詳しく説明します。この他に、Storage Automated Diagnostic Environment のアッ プグレードと削除、および起動方法について説明します。終わりに、Sun™ Management Center プロバイダには専用のインストールと構成が必要とされます。こ の章ではこれらについても説明します。

## UNIX コマンドの使用方法

このマニュアルでは、基本的な UNIX®コマンドの説明や、システムのシャットダウ ン、システムの起動、デバイスの構成などの手順に関する説明は省略されています。

UNIX コマンドの説明については、次のマニュアルを参照してください。

■ 『Solaris Handbook for Sun Peripherals』

- Solaris™ オペレーティング環境に関する AnswerBook2™ オンラインマニュアル
- システムに付属しているその他のソフトウェアマニュアル

# <span id="page-8-1"></span>表記規則

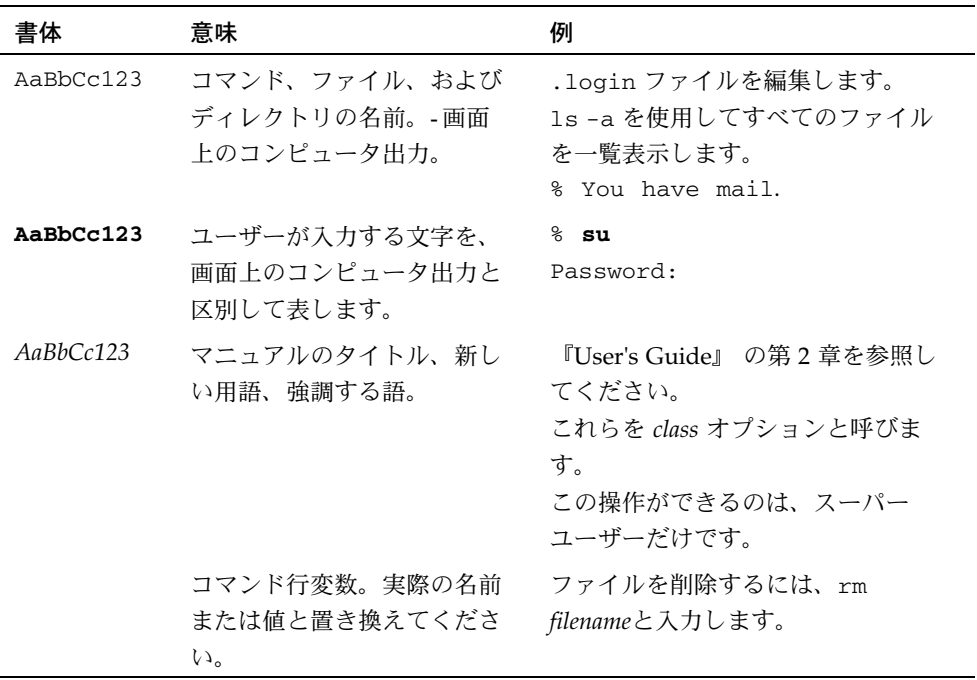

# <span id="page-8-0"></span>シェルプロンプト

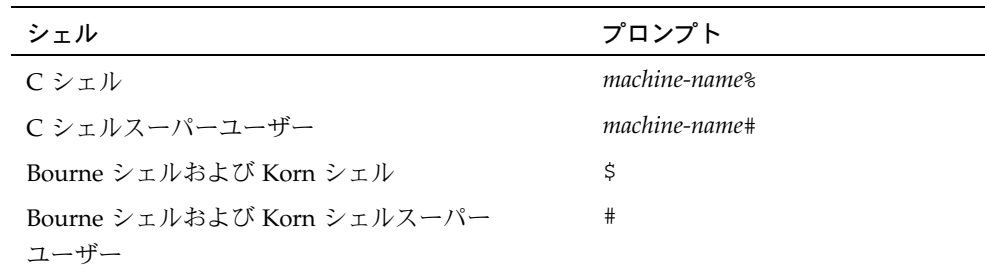

# <span id="page-9-1"></span>ソフトウェアで使用される製品の略称

次の表に、商標となっている Sun 製品の名称と Storage Automated Diagnostic Environment で使用されている略称のリストを示します。

<span id="page-9-0"></span>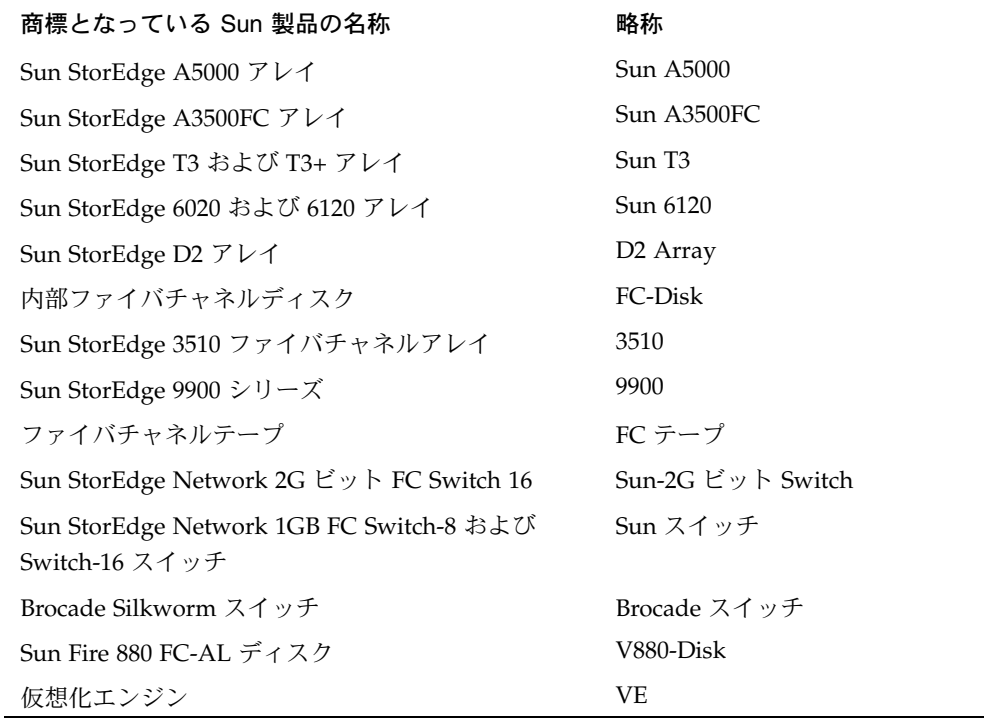

# <span id="page-10-0"></span>関連 Sun マニュアル

<sup>表</sup> **P-1** 関連 Sun マニュアル

| 製品           | タイトル                                                                           | パーツ番号    |
|--------------|--------------------------------------------------------------------------------|----------|
| Sun StorEdge | <sup>F</sup> Sun StorEdge T3+ Array Installation and Configuration             | 816-4769 |
| T3+ アレイ      | Manual』                                                                        | 816-0776 |
|              | <sup>[Sun StorEdge T3 and T3+ Array Administrator's Guide]</sup><br>٠          |          |
| Sun StorEdge | <b><i>FStart Here Installation and Document Reference</i></b>                  | 817-0198 |
| 6120 アレイ     | <b>TImportant Safety Information for Sun Hardware Systems』</b>                 | 816-7190 |
|              | <b>『Sun StorEdge 6120 Array Installation Guide』</b>                            | 817-0199 |
|              | <sup>F</sup> Sun StorEdge 6020 and 6120 Array System Manual』<br>٠              | 817-0200 |
|              | <sup>F</sup> Sun StorEdge 6120 Array Release Notes』                            | 817-0201 |
|              | <b>『Sun StorEdge 6120 Array Troubleshooting Guide』</b><br>٠                    | 817-0828 |
| Sun StorEdge | <b>『Sun StorEdge PICFC-100 Host Adapter Installation Manual』</b><br>٠          | 805-3682 |
| ホストアダプタ      | <sup>F</sup> Sun StorEdge SBus FC-100 Host Adapter Installation and<br>٠       | 802-7572 |
|              | Service Manual                                                                 | 806-5857 |
|              | <b>『Sun StorEdge PCI Dual FC Host Adapter Product Notes』</b>                   | 806-4199 |
|              | <sup>F</sup> Sun StorEdge PCI Dual Fibre Channel Host Adapter<br>٠             | 816-5000 |
|              | Installation Guide.                                                            |          |
|              | <sup>F</sup> Sun StorEdge 2G FC PCI Single Channel Network Adapter<br>٠        | 816-4999 |
|              | Product Notes』                                                                 |          |
|              | <b>『Sun StorEdge 2G FC PCI Single Channel Network Adapter</b>                  | 816-5002 |
|              | Installation Guide.                                                            |          |
|              | <sup>F</sup> Sun StorEdge 2G FC PCI Single Channel Network Adapter             | 816-5001 |
|              | Product Notes.                                                                 |          |
|              | <sup>F</sup> Sun StorEdge 2G FC PCI Dual Channel Network Adapter               |          |
|              | Installation Guide.                                                            |          |
| Sun StorEdge | <sup>F</sup> Sun StorEdge StorTools User's Guide』<br>٠                         | 806-1946 |
| A5000 アレイ    | <b><i>TSun StorEdge StorTools Release Notes</i></b><br>٠                       | 806-1947 |
|              | <sup>F</sup> Sun StorEdge A5000 Product Notes』<br>٠                            | 805-1018 |
|              | <sup>F</sup> Sun StorEdge A5000 Configuration Guide』                           | 805-0264 |
|              | <b>FSun StorEdge A5000 Installation and Documentation Guide</b> 』<br>$\bullet$ | 805-1903 |

<sup>表</sup> **P-1** 関連 Sun マニュアル

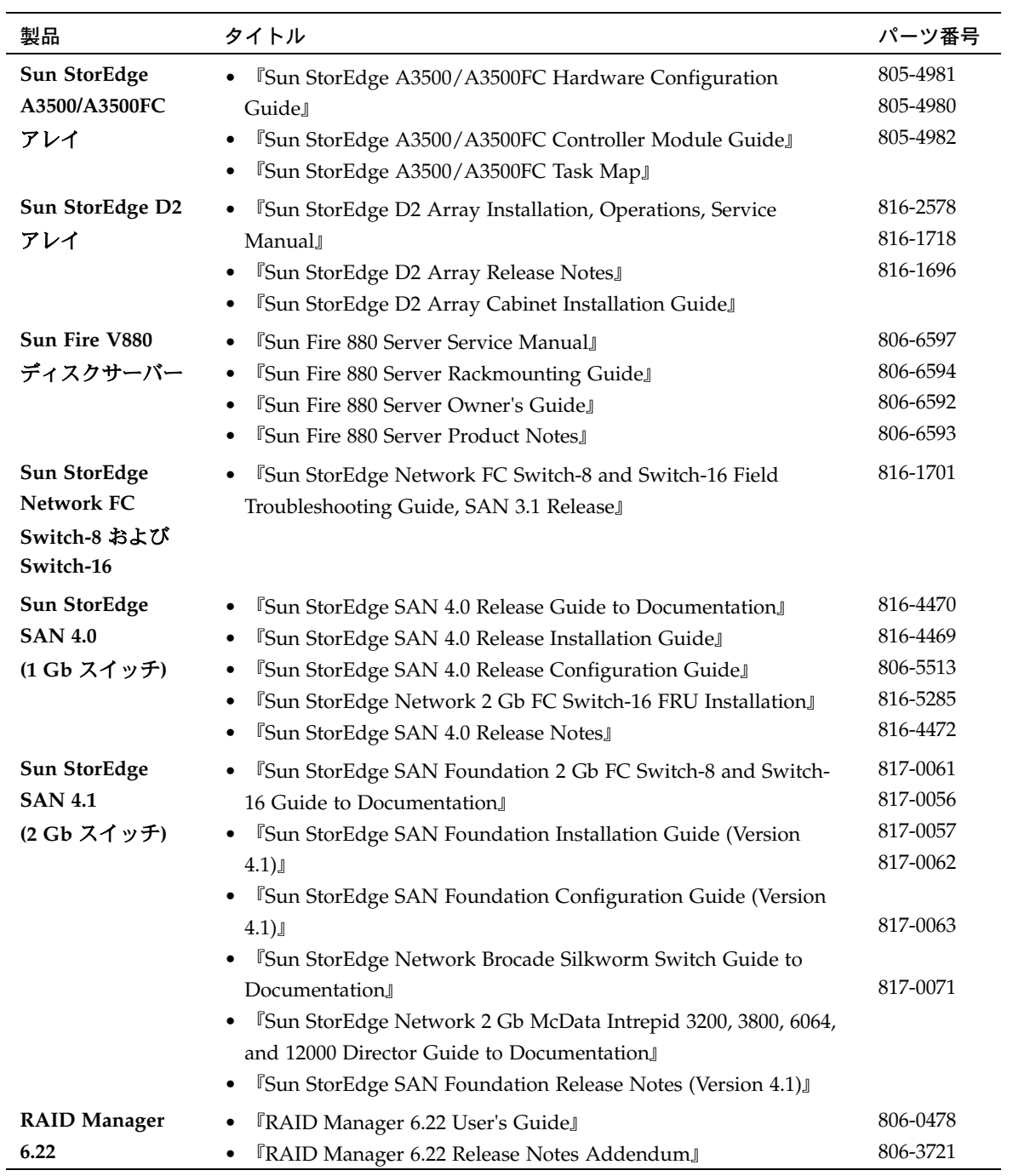

### Sun のマニュアルの入手方法

ローカライズされたバージョンも含めて、Sun が提供しているマニュアルを表示、印 刷、または購入できます。次のサイトにアクセスしてください。

http://www.sun.com/documentation

# サードパーティの Web サイト

Sun はこのマニュアルに記載されたサードパーティの Web サイトが利用可能であるか どうかに責任を負いません。Sun は、サードパーティのサイトまたは資源で利用が可 能なコンテンツ、広告、製品、またはその他の資料を是認するものでもその内容に責 任を負い、またそこで発生する損害賠償の責任を負いません。Sun はサードパーティ のサイトまたは資源で利用可能なコンテンツ、物品、またはサービスを使用し信頼し たことに起因する実質的損害または損害の申し立てについて、責任を負うものでも、 損害賠償の責任を負うものでもありません。

### 関連 Brocade マニュアル

Brocade が提供する専用の Web サイトに次の Brocade マニュアルがあります。

- FBrocade Silkworm<sup>®</sup> 2400 Hardware Reference Manual』
- 『Brocade Silkworm® 2800 Hardware Reference Manual』
- FBrocade Silkworm<sup>®</sup> 3800 Hardware Reference Manual』
- **FBrocade Silkworm® 3800 Quick Start Guide**』
- 『Brocade Fabric OSTM Reference Manual』
- FBrocade Fabric OS<sup>™</sup> Procedures Guide』
- 『Brocade QuickLoop User's Guide』
- **FBrocade SES User's Guide**』
- **『Brocade WebTools User's Guide』**
- **FBrocade Zoning User's Guide**』

### Brocade マニュアルの入手方法

- 1. 以下のサイトにアクセスします。http://www.brocade.com
- 2. Partnershipsリンクをクリックします。
- 3. Brocade Partner Network のログインをクリックします。
- 4. ユーザー ID とパスワードを入力します。
	- ユーザー ID とパスワードの情報は、ご購入先から取得できます。

# ご意見の送付先

米国 Sun Microsystems, Inc. では、マニュアルの向上に力を注いでおり、ユーザーの ご意見やご提案をお待ちしております。ご意見などがありましたら、次のアドレスま で電子メールをお送りください。

docfeedback@sun.com

電子メールのタイトルに、このマニュアルの表紙にあるパーツ番号 (*817-5529-10*) を明 記してください。

# 第 1 章

# <span id="page-14-0"></span>概要

この章はシステム管理者を対象に書かれており、UNIX (Solaris) について多少の知識 が必要となります。

この章の主なトピックは以下の通りです。

- 1 ページの 「[Storage Automated Diagnostic Environment](#page-14-1) の概要」
- 17 ページの [「監視に使用するコマンド」](#page-30-0)

## <span id="page-14-1"></span>Storage Automated Diagnostic Environment の概要

ここからは Storage Automated Diagnostic Environment の全体について説明します。 以下のトピックが含まれます。

- <span id="page-14-6"></span><span id="page-14-3"></span>■ デーモンと cron の使用方法
- <span id="page-14-5"></span>■ デバイス監視に用いる調査手法
- 通知プロバイダ
- イベント生成構成

### <span id="page-14-2"></span>Storage Automated Diagnostic Environment とは

<span id="page-14-4"></span>Storage Automated Diagnostic Environment 2.3 は Sun ストレージ製品、Sun がサ ポートするスイッチおよび Sun 仮想化製品に発生する障害を監視および診断する分散 アプリケーションです。Storage Automated Diagnostic Environment の主な機能を以 下に示します。

- デバイス健全性監視
- イベント生成
- トポロジ検出と表示
- 診断
- リビジョン検査
- デバイスおよび FRU 報告

<span id="page-15-4"></span><span id="page-15-1"></span>Storage Automated Diagnostic Environment は帯域内 (データパス上) および帯域外 (イーサネット) にインストールされたエージェントによって監視を行います。Storage Automated Diagnostic Environment パッケージをサーバーにインストールすると、 サーバーと Storage Automated Diagnostic Environment 固有の HTTP サービスに cron エントリが追加されます。

<span id="page-15-9"></span><span id="page-15-7"></span><span id="page-15-6"></span><span id="page-15-5"></span>この Storage Automated Diagnostic Environment のエージェントを cron ユーティ リティが周期的に呼び起こし (周期を調整) 、デバイスと監視ログファイルを調査させ ます。このエージェントの監視対象デバイスのリストを Storage Automated Diagnostic Environment のブラウザユーザーインタフェース (BUI) 内で保守されてい る構成ファイルを使用して保守します。これらのエージェントの 1 つのインスタンス をマスターエージェントとして構成します。それ以外のすべてのインスタンスは、ス レーブエージェントとして構成されたエージェントが警告およびイベントにより、そ の後の処理のためにマスターエージェントに報告します。イベントは、推奨アクショ ンなどの 「イベントアドバイザ」のコンテンツを使用して生成され、1 つの FRU の 特定が円滑に行われるようにします。

### <span id="page-15-8"></span><span id="page-15-3"></span><span id="page-15-0"></span>マスターエージェント

<span id="page-15-10"></span><span id="page-15-2"></span>マスターエージェントの主な役割は監視対象のデータベースについての構成、計測レ ポート、イベント、健全性、トポロジなどをブラウザユーザーインタフェース (BUI) によって明らかにし、すべてのメッセージをイベントコンシューマ (BUI の通知プロ バイダ) に送信することです 。マスター BUI は、このマスターエージェントおよびス レーブエージェントの構成機能全体の中心に位置しています。スレーブエージェント を構成するのにブラウザでスレーブサーバーへ移動する必要はありません。イベント は、リモート通知プロバイダによって、ローカル電子メールでサイトの管理者へ送 信、あるいは警告およびイベントとして Sun へ返信されます。

### <span id="page-16-4"></span><span id="page-16-0"></span>代替マスター

<span id="page-16-5"></span>代替マスターとは cron を実行するたびにマスターが活動停止していないかを確認 し、マスターが応答しない場合はそのマスターの責任の一部を引き受けるスレーブの ことです。代替マスターを含むすべてのスレーブは全構成内容のコピーを持っていま す。この構成によってすべてのエージェントの位置が分かります。この情報によって 代替マスターがスレーブを呼び出し、イベントの流れを一時的にマスターから代替マ スターへ変えることができます。

マスターはイベントと電子メールメッセージ送信の責任を負っているため、マスター サーバーが機能停止していればそれを管理者に警告することが代替マスターの主な役 割の 1 つになっています。代替マスターがマスターになろうとすることはありませ ん。ただし、どのエージェントが実際のマスターであるか認識し、実際のマスターと の通信が回復次第一時的マスターとしての役割を放棄します。このアーキテクチャ は、マスターエージェントの一時的欠落に対応するためにこのようになっています。 マスターエージェントがサイトに存在しなくなった場合は、(ras\_install を再度実 行することにより) 別のサーバーを恒久的マスターにすることが必要になります。

注 **-** マスターが代替マスターになった場合、ユーザーは DATA/MASTER ファイル に新しいマスターの IP アドレスを入力して、手動でマスターのステータスを変 更する必要があります。

## <span id="page-16-3"></span><span id="page-16-1"></span>インストールのライフサイクル

Storage Automated Diagnostic Environment のインストールは通常以下の手順で行い ます。

#### <span id="page-16-2"></span>**1.** 一連のサーバーに **Storage Automated Diagnostic Environment** をインストールす る

1 台のサーバーをマスターエージェントにします (通常、すでに管理ステーション になっているか、または電子メールにアクセスできて、ネームサーバーに登録され ており容易にアクセスできることがそのようなサーバーをマスターエージェントに する理由となります) 。マスターエージェントとは、ユーザーインタフェースを提 供するエージェントをいいます。そのようなマスターエージェントはスレーブが存 在しない場合でも 「マスター」 と呼ばれます。マスターエージェントとスレーブ エージェントのどちらのインスタンスでもデバイスを監視できます。

デバイスは帯域内 (通常、当該サーバーにインストールされているスレーブエー ジェントによって) または帯域外 (どのエージェントからでも) で監視できます。 Sun StorEdge T3、T3+、6020 および 6120 アレイ、および Sun StorEdge 3510 ファ イバチャネルアレイの場合のように、ログファイルが利用可能な場合は、通常、ロ グファイルが複製されるサーバーにエージェントをインストールし、そのエージェ ントから帯域外でデバイスを監視するのが最適です。このような構成にすることに よって、同じエージェントがログファイル情報を監視し、同じデバイスを調査しそ の結果と関連付けることが可能となります。

21 ページの [「インストール」](#page-34-1)の章の以下の各セクションを参照してください。

- 22 ページの [「インストールとインストール後のチェックリスト」](#page-35-1)
- 24 ページの [「ホストの要件」](#page-37-1)
- 25 ページの [「インストールのヒント」](#page-38-1)
- <span id="page-17-0"></span>■ 26 ページの [「ソフトウェアのインストール」](#page-39-2)

#### **2.** 構成を初期化する

a. 所定のポート番号を持つホストへブラウザを指定することにより、Storage Automated Diagnostic Environment にアクセスします。Storage Automated Diagnostic Environment のポート番号は7654 (セキュリティ保護なし) と 7443 (セキュリティ保護付き) です。

<span id="page-17-1"></span>初期設定を以下のように行います。

- サイト情報を入力
- デバイスを検出
- ストレージデバイスを手動でソフトウェア構成に追加
- イベント受信用ローカル電子メールアドレスを追加
- Sun ヘイベントを伝達する通知プロバイダを追加
- b. 「構成の確認」機能で構成を確認。この機能は BUI の [管理] --> [一般管理] セク ションです。
- c. インストール後に初めてログインするときはかならずユーザー名を *ras*、パス ワードを *agent* とします。インストール後に初めてログインしたら、Storage Automated Diagnostic Environment の BUI を使用したソフトウェアの root パス ワード機能でパスワードを変更できます。
- d. さらに、「ユーザーロール」機能を使用してユーザー、役割、およびパーミッ ションを設定し、ウィンドウオプションをカスタマイズできます。この 2 つの 機能はどちらも BUI の [管理] --> [システムユーティリティ] セクションです。

#### <span id="page-18-0"></span>**3.** デバイスを検出する

Storage Automated Diagnostic Environment は構成ファイル

(/opt/SUNWstade/DATA/rasagent.conf) に含まれているデバイスを監視しま す。このファイルにデバイスを追加するには「デバイスの追加」、「デバイスの検 出」または ras\_admin(1M) CLI コマンド (/opt/SUNWstade/bin/ras\_admin) を使用します。「デバイスの追加」は直接的な方法であり、通常、デバイスの IP アドレスを入力して行います。Storage Automated Diagnostic Environment がその 構成にデバイスを追加するには、そのデバイスにアクセスでき、かつ識別できなけ ればなりません。識別とは、通常、エンクロージャ ID とデバイスの WorldWide Name (WWN) を見つけることを意味します。デバイス検出は /etc/deviceIP.conf ファイルを使用して自動化できます。

/etc/deviceIP.conf ファイルは、/etc/hosts によく似た構文を持ってお り、システム管理者が保守します。このファイルには Storage Automated Diagnostic Environment で監視するすべてのデバイスがリストされています。

デバイスの検出は、/etc/deviceIP.conf ファイルから得られる情報をもとに CLI (ras\_admin(1M) discover\_deviceIP) と BUI の両方を使用して行います。

#### <span id="page-18-1"></span>**4.** トポロジを検出する

<span id="page-18-2"></span>トポロジの検出は他の手順より若干複雑となっています。完璧なトポロジ検出を行 うには、どのエージェント (マスターおよびスレーブ) も、帯域内と帯域外の両方 で、それぞれの SAN のセクションを検出し、その情報を 1 つのトポロジにマージ し、そのトポロジをマスターエージェントへ送信してまとめる必要があります。マ スターエージェントは、受信したすべてのトポロジを自身のトポロジと合わせ、 Storage Automated Diagnostic Environment の 1 つの「マスター」トポロジにしま す。

Storage Automated Diagnostic Environment が作成するトポロジは本来物理的なト ポロジです。このトポロジにはエンクロージャ情報、パートナーグループ情報、帯 域内パス情報、および World Wide Name (WWN) が含まれています。このトポロ ジは SAN の現在のスナップショットとして保存され、カスタマによって新たに SAN のトポロジスナップショットが作成されるまで SAN 関連オペレーションに使 用されます。このトポロジは [管理] --> [トポロジ管理] --> [トポロジスナップ ショット] からアクセスできます。

#### <span id="page-19-1"></span><span id="page-19-0"></span>**5.** エージェントを開始する

Storage Automated Diagnostic Environment パッケージがインストールされ、 ras\_install が完了すると、各デバイスのエージェントは実行を停止します。 エージェントは、通常、デバイス検出と通知プロバイダ初期化の後で BUI から開始 します。エージェントを開始することは、実際には Storage Automated Diagnostic Environment エージェント (マスターエージェントおよびスレーブエージェント) がアクティブになることを意味します。この機能は [管理] -> [一般管理] -> [エー ジェントの起動と停止] によって利用できます。

#### <span id="page-19-2"></span>**6.** ローカル電子メール配信を設定する

<span id="page-19-3"></span>デバイスアラートが発生すると、Storage Automated Diagnostic Environment ソフ トウェアが電子メールでサイト管理者に通知します。イベントの電子メールメッ セージには追加情報と推奨される対処法が含まれたイベントアドバイザ情報が含ま れています。

注 **-** ローカル電子メール通知もシステムユーティリティの構成オプションの影響を受 けます。マスターシステムがそのように設定されていない場合は電子メールを委 任することができます。

Automated Diagnostic Environment のオンラインヘルプで次の説明をご覧くださ い。

- ローカル通知(電子メール/スクリプト)
- 電子メールまたはポケベル通知アドレスを追加する

#### **7.** リモート通知プロバイダを設定する

イベントが生成されると、そのイベントに関する情報を Storage Automated Diagnostic Environment ソフトウェアが Sun のデータベースへ送信して Sun スト レージ製品の信頼性、利用可能性、およびサービス性を解析します。このようにし てプロバイダを使用して Sun 従業員へ送信する通知は、この時点では SSRR プロバ イダを通じてのみ発生します。リモート通知プロバイダに関する詳細はオンライン ヘルプを参照してください。

#### <span id="page-20-0"></span>**8.** デバイスを監視する

障害を広い観点から理解するために、サイトの管理者または Sun の担当者は電子 メールによる情報を状況に沿って検討することができます。この作業は以下のよう にして行います。

- デバイス自体の表示 ([監視] --> [デバイス])
- トポロジの表示 ([管理] --> [トポロジ])
- <span id="page-20-1"></span>■ デバイスのイベントログの解析 ([監視] --> [ログ/イベント])

#### **9.** 障害を特定する

アラームでは多くの場合、考えられる原因および推奨される対処法に関する情報を 「アラーム」ビューからアクセスすることができます。この情報によってユーザー は障害原因の特定を行えるはずです。それでも障害原因が判明しない場合は診断テ ストを行います。

<span id="page-20-2"></span>診断は CLI または BUI から行います。Storage Automated Diagnostic Environment の BUI によって、ユーザーはスレーブエージェントを使用し、このテストをリモー トから行うことができます。この機能によって、実際にはスレーブサーバー上で診 断テストを行う場合であっても、マスターサーバーに備えられた中央 BUI からテス トを開始および制御できます。

<span id="page-20-3"></span>障害の修復後、新たにストレージデバイスを増設した場合は Storage Automated Diagnostic Environment の BUI のデバイスの健全性データをクリアし、トポロジ を再度生成し[、ステップ](#page-19-0) 5に戻ります。

Automated Diagnostic Environment のオンラインヘルプで次の説明をご覧くださ い。

■ 診断

### <span id="page-21-3"></span><span id="page-21-0"></span>監視戦略

監視は一連のサーバーにインストールされたマスターエージェントおよびスレーブ エージェントによって行います。これらのサーバーを選択する理由を次に示します。

- 帯域内のストレージデバイス (たとえば、Sun StorEdge A5*x*00 アレイ) にアクセス できる。
- <span id="page-21-8"></span>■ /var/adm/messages などのログファイル、または /var/adm/messages.t3 な どのストレージデバイスログファイルにアクセスできる。
- <span id="page-21-4"></span>■ 帯域外で監視できるストレージデバイス (たとえば、Sun StorEdge ストレージアレ イおよび Sun スイッチ) に帯域外でアクセスできる。
- <span id="page-21-7"></span>■ 監視負荷を分散するために、複数のサーバーを使用します。たとえば、すべての Sun StorEdge ストレージアレイを同じエージェントから監視する必要はありませ ん。多くの場合、Sun StorEdge ストレージアレイはグループ化してインストール し、それぞれのログファイル (messages.t3) を複数のサーバーに複製します。その 場合、スレーブエージェントをそれぞれのサーバーにインストールし、ログファイ ルとそれに対応するアレイに同じエージェントからアクセスさせるのが最適です。

## <span id="page-21-5"></span><span id="page-21-1"></span>監視サイクル

<span id="page-21-2"></span>エージェントの実行は、各サーバー上の cron デーモンによって制御します。監視 サイクルの主な手順を次に示します。

- 1. エージェントが単独であることを確認します。それまでのエージェントの実行が完 了していない場合は終了させます。監視エージェント (/opt/SUNWstade/bin/rasagent) のインスタンスがいつでも 1 つだけ実行して いるようにします。
- 2. 計測レポートの生成と健全性関連イベントの生成に使用するすべての当該デバイス モジュールをロードおよび実行します。

<span id="page-21-6"></span>計測レポートは、デバイスのすべての当該情報を調査し、その情報を /var/opt/SUNWstade/DATA に保管されているレポートに保存することにより生 成します。これらのレポートは、次回のエージェント実行結果と比較され、健全性 関連イベントを生成します。

<span id="page-22-1"></span><span id="page-22-0"></span>イベントはログファイル内で見つかる情報をリレーすることによっても生成されま す。たとえば、/var/adm/messages.t3 内で見つかるエラーおよび警告が LogEvent イベントに翻訳されますが、それ以上の解析は行われません。ほとんど のイベントは、Automated Diagnostic Environment に設定されたルールまたはポ リシーによって障害が存在すると判断されたために生成されますが、syslog ファ イル内に問題があることがストレージアレイから伺われる場合は直ちに生成されま す。

Automated Diagnostic Environment のオンラインヘルプで次の説明をご覧くださ い。

- イベントログを使用したデバイス監視
- 3. イベントがスレーブによって生成されたら、そのイベントをマスターエージェント へ送信します。またはエージェントがマスターエージェントである場合は、そのイ ベントをすべての関係者へ送信します。マスターエージェントは、自身のイベント を生成することとスレーブから送信されてきたイベントを収集する責任を負いま す。イベントは、配布する前にマスター上で総計することもできます。

Automated Diagnostic Environment のオンラインヘルプで次の説明をご覧くださ い。

- 最適化と障害兆候解析
- 4. 計測レポートを今後の比較のために格納します。

イベントログは BUI の [監視] --> [ログ] からアクセスできます。Storage Automated Diagnostic Environment ソフトウェアは、必要な統計を使用してス テートデータベースを更新します。イベントによっては、生成される前に特定のし きい値を獲得しておく必要があるものがあります。たとえば、スイッチの CRC カ ウントを 1 つ上げたのではイベントをトリガするのに十分でありません。特定のし きい値が必要だからです。

Storage Automated Diagnostic Environment は電子メールしきい値をサポートし、 同じデバイスの同じコンポーネントに関して複数の電子メールが作成されるのを防 止しています。指定したタイムフレーム中に送信済みとなったイベントの件数を追 跡することにより、冗長な電子メール警告を防止できます。電子メール以外の他の プロバイダはこの機能をサポートしていません。

- 5. イベント、またはアラーム、あるいはその両方を利害関係者へ送信します。 イベントは通知の設定がされている受け手に対してのみ送信されます。イベントの タイプにフィルターをかけることができるため、適切なイベントのみ各個人に送信 されるようできます。
- 注 **-** 電子メールプロバイダと Sun Network Storage Command Center (NSCC) が、 Net Connect プロバイダを通じてすべてのイベントの通知を受け取ります。

Automated Diagnostic Environment のオンラインヘルプで次の説明をご覧くださ  $V_{\lambda}$ 

- ローカル通知(電子メール/スクリプト)
- 電子メールまたはポケベル通知アドレスを追加する
- <span id="page-23-1"></span>■ イベントフィルター

## <span id="page-23-0"></span>イベントのライフサイクル

大部分の Storage Automated Diagnostic Environment イベントは健全性の推移に基づ いています。たとえば、デバイスの状態が [オンライン] から [オフライン] へ変 化すると健全性の推移が起きます。[オフライン] から [オンライン] への推移が イベントを生成するのであり、[オフライン] という値そのものがイベントを生成す るのではありません。イベントの生成にステートのみが使用されると、いつでも同じ イベントが生成されることになりかねません。ログファイルの監視中は推移を使用で きないため、ログイベントは繰り返し性がきわめて高いものになる場合があります。 この問題はログファイル内のエントリにしきい値を付けることにより極少化します。

<span id="page-23-2"></span>しきい値は、1 つのイベントが生成されるまでの特定期間内に発生可能なログファイ ルエントリの最小数 (最大 8) を規定します。Storage Automated Diagnostic Environment には、同じ 8 時間のタイムフレーム内で同じテーマについて生成される イベントの件数を追跡するイベントの最大数データベースも搭載されています。他に 方法がない場合は、このデータベースを使用してイベントの繰り返し生成を停止させ ます。たとえば、スイッチのポートがオフラインとオンラインとで数分毎に切り替 わっていた場合は、イベントの最大数データベースは、このトグル動作が 5 分間毎で なく 8 時間に 1 回のみレポートされるようにします。

Automated Diagnostic Environment のオンラインヘルプで次の説明をご覧ください。

- 設定オプション
- 電子メールとイベントの最大数
- しきい値のリスト

### <span id="page-24-0"></span>イベント規則

<span id="page-24-4"></span>イベントは、通常、次の規則を用いて生成されます。

- 1. 最初にデバイスを監視した時に検出イベントを生成する。このときのイベントは対 処可能ではなく、NSCC 専用の監視ベースラインの設定に使用する。このイベント によってストレージデバイスのコンポーネントを詳述する。検出後毎週監査イベン トを生成する。このイベントの内容を検出イベントと同じものとする。
- <span id="page-24-5"></span>2. ホストまたはストレージログファイル内で特定の情報が見つかったら ログイベント を生成する。この情報を、通常、ストレージデバイスと関連付けてすべてのユー ザーへ送信する。これらのイベントは、しきい値に基づいて対処可能にでき、Net Connect プロバイダを使用して送信することができる。
- 3. 計測レポートの内容に変化が検出され、デバイスが調査され、計測レポートが数分 前の最新計測レポートと比較されると、イベントが生成される。イベントは大部分 が状態変更イベントカテゴリとトポロジイベントカテゴリのものが生成される。

Automated Diagnostic Environment のオンラインヘルプで次の説明をご覧くださ い。

- <span id="page-24-3"></span><span id="page-24-2"></span>■ イベントアドバイザ
- 4. 可能であれば、Storage Automated Diagnostic Environment のマスターエージェン トがイベント同士を結合してイベント集計を生成する。

注意 **:** イベント集計は、サービス要員の活動を必要とするイベント (動作イベント と言います) と同様にアラームと呼ばれる場合があります。

<span id="page-24-1"></span>Automated Diagnostic Environment のオンラインヘルプで次の説明をご覧くださ い。

■ 最適化と障害兆候解析

# <span id="page-25-0"></span>製品の使用容量

Storage Automated Diagnostic Environment ソフトウェアは少ない使用容量で、使用 中でないときは表示されないように設計されています。Storage Automated Diagnostic Environment には、ブラウザ、スレーブ、およびマスターとの通信に使用 する cron プログラムおよびオンデマンドの HTTP サービスが備えられています。

Storage Automated Diagnostic Environment には 5 分毎に実行する cron プログラ ムが搭載されています。このプログラムは起動するたびに、エージェントを実行すべ き時であるか否かを Storage Automated Diagnostic Environment 構成ファイルによっ て確認します。

<span id="page-25-2"></span><span id="page-25-1"></span>実際のエージェント頻度は BUI によってエージェントごとに変更することができま す。たとえば、エージェントの頻度を 30 分間に変更すると、6 回のうち 5 回が中断さ れます。このエージェント (/opt/SUNWstade/bin/rasagent) はマスターエージェ ントとスレーブエージェントの両方で実行する、約 15Mb のメモリに成長し得る Perl プログラムです。Storage Automated Diagnostic Environment パッケージには Perl は 含まれていません。したがって、Storage Automated Diagnostic Environment を動作 させるには Perl (バージョン 5.005 以降) がサーバー上に存在している必要がありま す。実行時には、エージェントがデバイス固有の情報を

<span id="page-25-4"></span><span id="page-25-3"></span>/var/opt/SUNWstade/DATA ディレクトリに格納します。このときの処理サイズ は、監視するデバイスの台数の影響を受けません。デバイスの監視が完了すると、計 測データがディスクに格納され、メモリから消去されます。

Automated Diagnostic Environment のオンラインヘルプで次の説明をご覧ください。

- 監視周期
- ホストの保守

<span id="page-26-2"></span><span id="page-26-1"></span>cron エージェントは、デバイスの調査とイベントの生成のみに使用され、Storage Automated Diagnostic Environment BUI にはアクセスできないようになっています。 アクセスは 通常ポート 7654 と 7443 (セキュリティ保護付き) にインストールされた HTTP サービスが提供します。このプログラムは、/opt/SUNWstade/rashttpとい い、inetdから開始し、ユーザーが BUI を必要とする限りメモリ内に留まります。 Rashttp には、終了後のタイムアウト期間 (デフォルトは 30 秒間) が設けてありま す。これにより、サーバー上に存在するプロセスの数を極少化しています。この HTTP サービスも Perl プログラムであり、使用容量が cron エージェントによく似て います。HTTP サービスはブラウザまたはスレーブから送られてくる HTTP リクエス トに応答するのに使用されます。マスターエージェントとスレーブエージェントは HTTP を使用して構成情報、トポロジ情報、および新規イベントを共有します。

## <span id="page-26-3"></span><span id="page-26-0"></span>セキュリティオプション

Storage Automated Diagnostic Environment パッケージは、ras\_install を実行し、セ キュリティ質問に「Yes」と答えることにより、セキュリティ有効でインストールでき ます。この操作は、マスターエージェントとブラウザ間およびマスターエージェント とスレーブエージェント間の情報伝達に SSL (Secure Socket Layer) を使用することを 意味します。Storage Automated Diagnostic Environment パッケージには 2008 年に期 限切れとなる証明書があります (/opt/SUNWstade/System/certificate.pem ディレクトリ内) にデフォルトで備えられています)。この SSL は最高グレードの暗号 化 (128 ビット秘密鍵を備えた RC4) を使用します。セキュリティモードを使用する場 合は、マスターエージェントへのアクセスに使用する URL が https://*<hostname>*:7443> となります。セキュリティ保護なし URL は http://*<hostname>*:7654 です。サイト固有の証明書をオープン SSL ユーティリ ティ (公開ドメインの一部となっている OpenSSL 製品) で作成できます。

<span id="page-26-4"></span>セキュリティをさらに高めるために、Storage Automated Diagnostic Environment ソ フトウェアは複数のログインをサポートしています。これらのログインは、特定の機 能(ユーザー、管理者、スクリプト、診断、またはエキスパート)と連携させて [ルー ト] ログインを使用することにより追加できます。これにより、異なるユーザーが自 分のログインとパスワードでログインし、限定された一連の機能を BUI で利用できる ようになります。

Automated Diagnostic Environment のオンラインヘルプで次の説明をご覧ください。

■ ユーザーロール

# <span id="page-27-4"></span><span id="page-27-0"></span>通知プロバイダ

Storage Automated Diagnostic Environment ソフトウェアは各種の通知プロバイダを サポートしています。それらのプロバイダは手動で起動する必要があります。起動は BUI または ras\_admin(1M) CLI を使用して行えます。情報は、エージェントがサイ クルを完了するたびにプロバイダへ送信されます。

<span id="page-27-5"></span>注 **-** イベントは、スレーブエージェントからマスターエージェントへ、マスターエー ジェントからプロバイダへ送信されます。

### <span id="page-27-3"></span><span id="page-27-1"></span>ローカル電子メール通知

電子メールプロバイダは、主にイベント情報をローカルまたはリモート管理者へ送信 するために使用します。BUI を使用して複数の電子メールアドレスを入力でき、それ らのアドレスにイベントフィルターをかけられます。電子メールメッセージが生成さ れると、イベントの重要度と電子メールアドレスごとに集約されます。このことは、1 つの電子メールに複数のイベントが記載されていても、それらのイベントの重要度が 同じレベルであることを意味します。メインのイベント情報と共に、電子メールには サービスアドバイザー情報 (情報、考えられる原因、および推奨される対処法) が含ま れます。イベントにはイベントコードも含まれています。イベントコードは、イベン トアドバイザデータベースの検索キーとして使用できます (Storage Automated Diagnostic Environment の BUI からも利用できます) 。

Automated Diagnostic Environment のオンラインヘルプで次の説明をご覧ください。

■ 電子メールプロバイダ

### <span id="page-27-2"></span>NSCC プロバイダ

NSCC プロバイダは電子メールを使用してイベント情報を Storage Automated Diagnostic Environment から Sun のデータベースへ送信します。このデータベースは NSCC と呼ばれ、Sun が Sun ストレージ製品の信頼性、利用可能性、およびサービス 性を評価するのに使われます。

### <span id="page-28-0"></span>Net Connect プロバイダ

<span id="page-28-4"></span>NetConnect モジュールは SHUTTLE ファイル (/opt/SUNWstade/DATA/SHUTTLE) によって Net Connect 製品と通信します。SHUTTLE ファイルには SHUTTLE1 と SHUTTLE3 の 2 つがあり、対処可能なイベントとそれ以外のイベントとに分かれま す。可能な場合は、ncsend プログラム (package\_base /SUNWnc/bin/ncsend) も 実行されます。すべてのイベントが NetConnect へ送信されます。NetConnect は NSCC が使用して、クライアントから送られてくるイベントをデータベースに移入し ます。

Automated Diagnostic Environment のオンラインヘルプで次の説明をご覧ください。

■ Net Connect プロバイダ

### <span id="page-28-6"></span><span id="page-28-1"></span>SunMC プロバイダ

<span id="page-28-3"></span>SunMC モジュールを起動すると、Storage Automated Diagnostic Environment ソフ トウェアがトポロジとアラート情報を SunMC エージェントへ送信できます。これら の警告は SunMC のコンソールから確認できます。警告を受信するには、専用の rasagent モジュールを SunMC エージェントにインストールする必要があります。 このモジュールは、Storage Automated Diagnostic Environment パッケージ (/opt/SUNWstade/System/SunMC/SUNWesraa.tar.gz) に同梱されています。

Automated Diagnostic Environment のオンラインヘルプで次の説明をご覧ください。

- SunMC プロバイダ
- SunMC プロバイダのベストプラクティス

### <span id="page-28-5"></span><span id="page-28-2"></span>SNMP トラップ

SNMP トラップは対処可能イベントに送信され、トラップ受取が可能な管理アプリ ケーションが受信できます。

Automated Diagnostic Environment のオンラインヘルプで次の説明をご覧ください。

■ SNMP トラッププロバイダ

# <span id="page-29-1"></span><span id="page-29-0"></span>サイトマップ

サイトマップのページにはユーザーが使用できるすべての機能が記されています。こ のページは柔軟に作成されているため、Storage Automated Diagnostic Environment ソフトウェアの版およびログインしたユーザーの能力に応じて変更できます。たとえ ば、診断テストを実行する許可を受けていないユーザーには診断に関するヘルプ情報 は表示されません。

# <span id="page-30-2"></span><span id="page-30-0"></span>監視に使用するコマンド

このセクションでは、Storage Automated Diagnostic Environment がサポートするス トレージデバイスの監視に使用するコマンドと技術について説明します。

### <span id="page-30-3"></span>Sun StorEdge 3510 ファイバチャネルアレイ

このエージェントは CLI コマンド /opt/SUNWstade/bin/sccli show(1M) < オプ ション>を使用します。このコマンドは帯域内と帯域外の両方で機能します。Storage Automated Diagnostic Environment ソフトウェアは帯域内と帯域外に同じ API イン タフェースを使用します。このコマンドは、エンクロージャ情報と Sun StorEdge 3510 ファイバチャネルアレイのメッセージログの内容を抽出します。

<span id="page-30-1"></span>注 **-** Sun StorEdge 3510 ファイバチャネルアレイは周期的ドライブ検査という内部設 定を持っています。この設定は、Storage Automated Diagnostic Environment ソ フトウェアが警告のレポートに要する時間に影響を与えます。Sun StorEdge 3510 FC アレイは次回の周期的ドライブチェックの時点まで障害をレポートしな いからです。

Sun StorEdge 3510 FC 管理ソフトウェアでデフォルト値を有効にします。 (Storage Automated Diagnostic Environment のデフォルト値は無効に設定され ています) 。30 秒間から 5 分間までの数値を設定してください。

#### <span id="page-30-4"></span>Sun StorEdge A3500 FC アレイ

このエージェントは rm6 パッケージのコマンド (たとえば、healthck(1M)、 lad(1M)、およびrdacutil(1M)) を使用します。これらのコマンドは帯域内で機能し ます。

#### <span id="page-30-5"></span>Sun StorEdge A5x00 アレイ

luxadm(1M) コマンドは、Sun StorEdge A5*x*00 アレイの監視に使用します。Storage Automated Diagnostic Environment をインストールして Sun StorEdge A5x00 アレイ を監視する前に、最新の luxadm パッチを当ててあることを確認してください。

Automated Diagnostic Environment のオンラインヘルプで次の説明をご覧ください。

■ バージョン保守

### <span id="page-31-0"></span>Brocade スイッチ

Storage Automated Diagnostic Environment は snmp ライブラリ (snmpget(1M)、 snmpwalk(1M)) を使用して Brocade スイッチの帯域外から情報を抽出します。

### <span id="page-31-3"></span>Sun StorEdge D2 アレイ

<span id="page-31-1"></span>luxadm(1M)は、他の帯域内 CLI コマンド (disk\_inquiry(1M)、rdbuf(1M) と同調 して、identify(1M)、およびvpd(1M) を使用して Sun StorEdge D2 アレイを監視し ます。

### <span id="page-31-6"></span>ホスト

ホストエージェントは luxadm を使用して LUN および HBA のステータスを読み取 ります。ホストエージェントは UNIX コマンド (df(1M)、showrev(1M)、 pkginfo(1M)) でホスト情報を抽出します。

### <span id="page-31-2"></span>MCData スイッチ

Storage Automated Diagnostic Environment は McData スイッチに snmp(1M) を使用 します。

### <span id="page-31-5"></span>Sun StorEdge スイッチ

1 GB スイッチには Storage Automated Diagnostic Environment は sanbox(1M) CLI コマンドを使用します。最近の 2 GB スイッチには snmp(1M) を使用します。

### <span id="page-31-4"></span>Sun StorEdge T3 と T3+ アレイ

Storage Automated Diagnostic Environment は HTTP クエリを使用して T3 アレイ ( トークンともいいます。) からプロパティを抽出します。Sun StorEdge T3 アレイは Web サーバーに同梱されています。アレイのステータス監視に使用できます。T3 トークンのコンテンツは fru stat, fru list、および vol stat telnet コマンドの出 力によく似ています。messages.t3 および messages.6120 ログファイルのコンテ ンツも使用します。Storage Automated Diagnostic Environment ソフトウェアは警告 (W: )、エラー (E: ) および重要な通知を監視します。

#### Sun StorEdge 6120 アレイ

Sun StorEdge T3 および T3+ アレイと同じ技術を使用します。

### <span id="page-32-2"></span>ファイバチャネルテープデバイス

ファイバチャネルテープデバイスの監視には luxadm(1M) を使用します。

### <span id="page-32-3"></span>V880 ディスク

Storage Automated Diagnostic Environment は luxadm(1M) コマンドを使用して帯域 内で V880 ディスクを監視します。

### Sun StorEdge 99xx (HDS)

Storage Automated Diagnostic Environment は snmp(1M) で Sun StorEdge 99xx シ リーズを監視します。

### Inrange スイッチ

Storage Automated Diagnostic Environment は snmp(1M) で Inrange スイッチを監視 します。

### <span id="page-32-1"></span>メッセージファイル

<span id="page-32-0"></span>/var/adm/message ファイルは別のモジュールで監視します。このモジュールは、 ファイル終端の[seek] 値を保存し、そのファイル内の新しいエントリを読み取りま す。これらの新しいエントリがストレージポイントという観点から重要なエントリで あると考えられる場合は、ログイベントが生成されます。このログファイルには HBA ドライブが書き込みます。

注 **-** デバイスからミラー化したログファイルは、ホストの保守機能によって Storage Automated Diagnostic Environment から監視できます。

# 第 2 章

# <span id="page-34-1"></span><span id="page-34-0"></span>インストール

<span id="page-34-2"></span>この章では、Storage Automated Diagnostic Environment ソフトウェアのデバイスエ ディションをシステムにインストールする方法について説明します。

この章の主なトピックは以下の通りです。

- 22 ページの [「インストールとインストール後のチェックリスト」](#page-35-0)
- 24 ページの [「ホストの要件」](#page-37-0)
- 25 ページの [「インストールのヒント」](#page-38-0)
- 26 ページの [「ソフトウェアのインストール」](#page-39-0)
- 30 ページの [「ソフトウェアの起動」](#page-43-0)
- 32 ページの [「セットアップ基本手順」](#page-45-0)

# <span id="page-35-7"></span><span id="page-35-6"></span><span id="page-35-1"></span><span id="page-35-0"></span>インストールとインストール後のチェックリスト

Storage Automated Diagnostic Environment パッケージと SUNWesraa パッケージを インストールする前に、SunMC パッケージをインストールします[。表](#page-35-2) 1 の説明を参照 して、正常にインストールするために必要なすべての手順を実行します。

- <span id="page-35-5"></span>注意 **-** スレーブがファイアウォールの外側に経路指定できない IP アドレスで構成さ れている場合、マスターがクライアントとの通信を確立できないため、 ras\_install は常に失敗します。
- <span id="page-35-2"></span>表 **1** インストールとインストール後の チェックリスト

<span id="page-35-4"></span><span id="page-35-3"></span>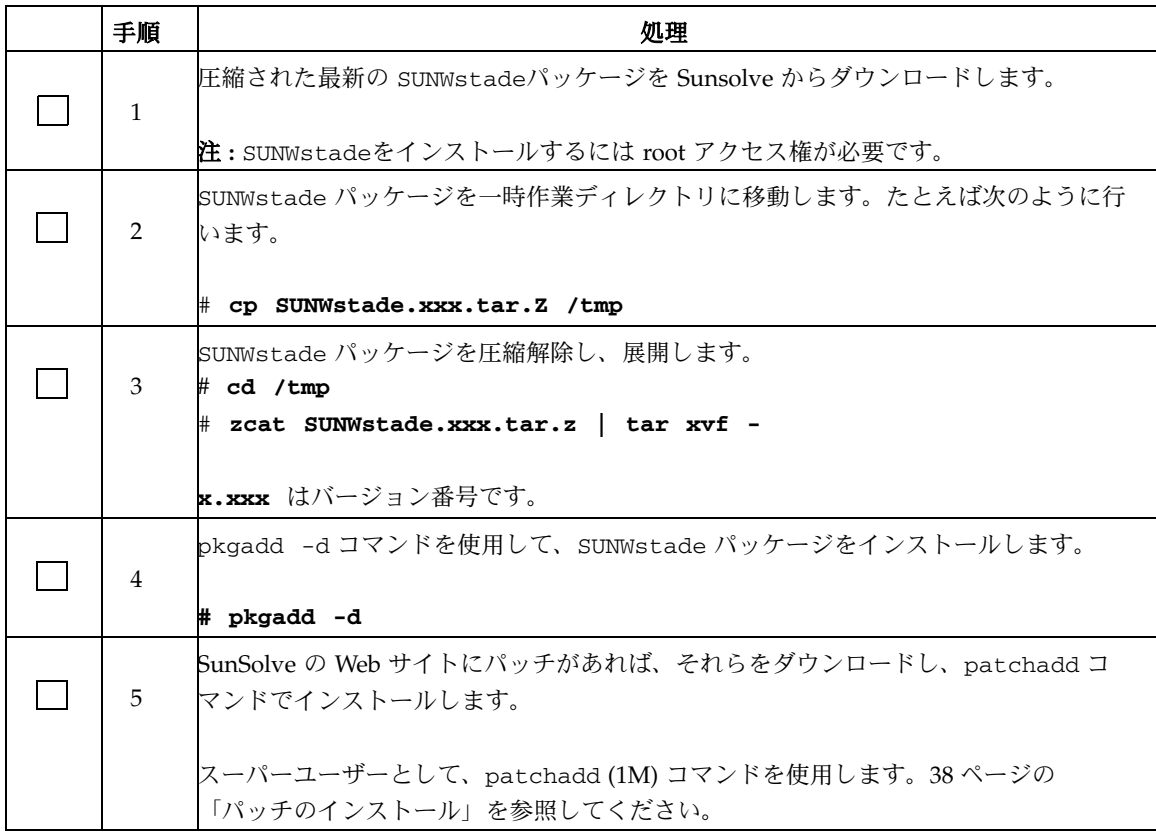

#### **表1** インストールとインストール後の チェックリスト (続き)

<span id="page-36-9"></span><span id="page-36-8"></span><span id="page-36-7"></span><span id="page-36-6"></span><span id="page-36-5"></span><span id="page-36-4"></span><span id="page-36-3"></span><span id="page-36-2"></span><span id="page-36-1"></span><span id="page-36-0"></span>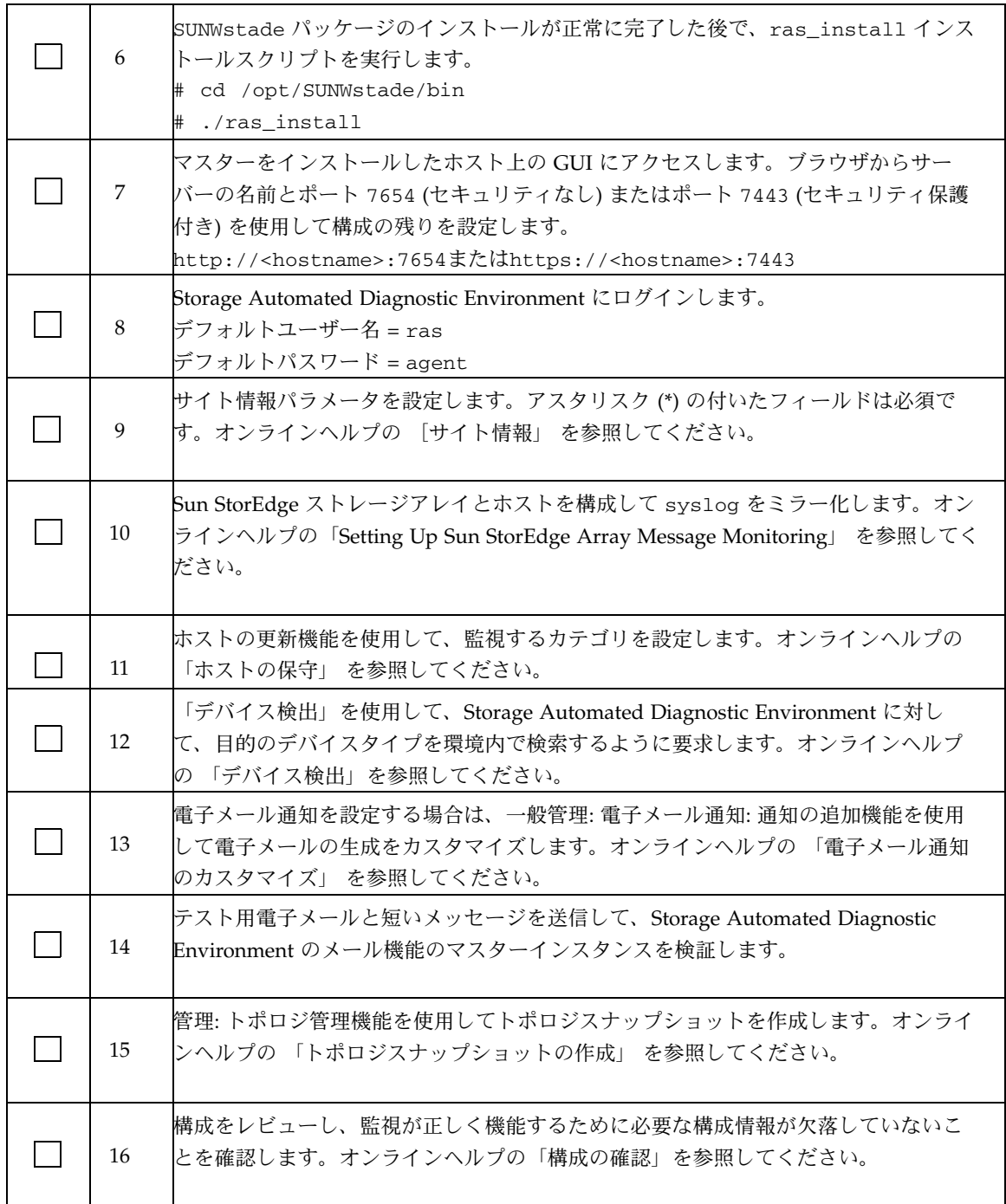

# <span id="page-37-6"></span><span id="page-37-1"></span><span id="page-37-0"></span>ホストの要件

<span id="page-37-5"></span><span id="page-37-4"></span>SUNWstade パッケージはデバイスのホストにインストールします。Solaris オペレー ティング環境 (Solaris 8 4/01 以上) で動作するサーバーと Sun StorEdge デバイスがサ ポートされています。Solaris 8 および 9 の場合は複数のパッチが必要となることがあ ります。最新のパッケージとパッチであることを確認します。

以下の条件を満たすホストに SUNWstade をインストールします。

- <span id="page-37-2"></span>■ デバイスログの送信先である /var/adm/messages ファイルにホストがアクセス できる。
- Sun StorEdge ストレージアレイデバイスログの送信先である Sun StorEdge スト レージアレイメッセージログにアクセスできる。各ホストの Sun StorEdge スト レージアレイメッセージログ構成ウィンドウにファイルの名前が表示される。
- Sun StorEdge Network FC Switch-8、Switch-16 スイッチ、Brocade スイッチ、 InRange スイッチ、および McData スイッチを含む Sun StorEdge ストレージアレ イまたはすべてのスイッチに対し、 TCP/IP による Ethernet 接続を持っている。
- <span id="page-37-7"></span><span id="page-37-3"></span>■ SAN データパス監視のためにホストが監視対象デバイスのデータパスにアクセス できる。
- ブラウザを実行して監視対象の構成を完了および保守できる。
- Solaris 84/01 オペレーティング環境をインストールしてあり、帯域内データパス のサポートがこのサーバー上で使用されている場合は、最新の luxadm パッチを当 てた SUNWsan パッケージがインストールされている必要があります。

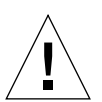

注意 **-** 通信を行うすべてのエージェントが、同じバージョンと同じパッチレベルの Storage Automated Diagnostic Environment を実行している必要があります。 同じバージョンと同じパッチレベルでない場合は、エージェントが警告を発生 します。

# <span id="page-38-4"></span><span id="page-38-1"></span><span id="page-38-0"></span>インストールのヒント

- この製品を使用するには、UNIX コマンドおよび Sun のディスクアレイ製品につい て理解している必要があります。
- システム管理者は Web サーバーを導入する場合のセキュリティ上のリスクについ て、よく認識しておく必要があります。セキュリティ保護なしの SUNWstaden ポート 7654 とセキュリティ保護付きの SUNWstade ポート 7443 へのアクセスを保 護するための適切な措置を講じてください。
- <span id="page-38-3"></span>■ パッケージのベースディレクトリは /opt/SUNWstade にする必要があります。
- <span id="page-38-6"></span>■ 新しいパッチを SUNWstade にインストールする場合は、新しいパッチをインス トールする前にエージェントを停止します。パッチをインストールした後、 ras\_install を実行します。
- Solaris 以外の環境で接続されている Sun StorEdge™ アレイおよび Sun StorEdge™ Network FC スイッチについては、パッケージを Solaris サーバーにインストール し、管理パスを通じてデバイスを管理するようにパッケージを構成する必要があり ます。
- <span id="page-38-2"></span>■ セグメント化されたループ (SL) ゾーンを使用する Brocade Silkworm スイッチ構成 は、監視と診断が可能ですが、デバイス間の接続がトポロジビューに表示されませ  $h_{\alpha}$
- <span id="page-38-7"></span>■ switchtest(1M) および linktest(1M) では、下位レベルの HBA と下位レベル のスイッチとの間のファイバチャネルリンクだけでなく、スイッチと仮想化エンジ ンとの間のファイバチャネルリンクについても診断を行えない場合があります。こ れは、これらの製品にファブリック ECHO テストコマンドに対するサポートがな いためです。
- SSL を有効にして Netscape 6.2.X を使用する場合は、ブラウザでポート番号を指定 せずに https://hostname を開く必要があります。
- <span id="page-38-5"></span>■ サブネット検出の方が望ましい検出方法です。サブネット検出機構が Sun StorEdge アレイストレージと特定サブネット用スイッチデバイスを検出します。
- pkgaddの後、/opt/SUNWstade/bin/ras\_install を実行して inetd サービ スと cron を設定します。インストールスクリプトが必須の基本的質問を 2~3 行 います。質問には、「マスターエージェントとスレーブエージェントのどちらをイ ンストールしますか?」 や「HTTP セキュリティ機能をオンにしますか?」 などが あります。 詳細については、29 ページの [「インストールを検査するには」を](#page-42-0)参照してくださ い。
- <span id="page-39-3"></span>■ SUNWstade をインストールした後、環境変数 PATH と MANPATH に SUNWstade ディレクトリ /opt/SUNWstade/bin と /opt/SUNWstade/man を 追加します。

# <span id="page-39-2"></span><span id="page-39-0"></span>ソフトウェアのインストール

ここでは、以下の手順について説明します。

- 26 ページの [「ソフトウェアをインストールするには」](#page-39-1)
- 29 ページの [「インストールを検査するには」](#page-42-0)
- <span id="page-39-1"></span>▼ ソフトウェアをインストールするには
	- [図](#page-41-0)1 に示すように、pkgadd(1M) コマンドを使用してプロンプトに応答します。

注 **-** ras\_install は、すべてのインストールをスキャンし、ローカライズ版がイン ストールされているかどうか判断します。ローカライズ版がインストールされて いる場合は、それらの選択が可能です。常に、デフォルトの言語は英語です。

```
# pkgadd -d .
The following packages are available:
 1 SUNWstade Storage Automated Diagnostic Environment 
Select package(s) you wish to process (or 'all' to process
all packages).(default:all) [?,??,q]: 1
   (各国に対応した著作権情報)
Do you accept the terms?[yes,no,view,?] yes
 Installation end.
Using </opt/SUNWstade> as the package base directory.
## Processing package information.
## Processing system information.
## Verifying disk space requirements.
## Checking for conflicts with packages already installed.
## Checking for setuid/setgid programs.
This package contains scripts which will be executed with super-user
permission during the process of installing this package.
Do you want to continue with the installation of <SUNWstade> [y,n,?] y
Installing Storage Automated Diagnostic Environment as <SUNWstade>
## Installing part 1 of 1.
/opt/SUNWstade/Diags/bin/linktest
/opt/SUNWstade/System/cron_started
/opt/SUNWstade/bin/rasagent
/opt/SUNWstade/bin/writeNetConnect <attribute change only>
/opt/SUNWstade/htdocs/index.html
/usr/lib/libqsw.so
/usr/lib/libsanbox.so
/usr/lib/sparcv9/libsanbox.so
[ verifying class <none> ]
## Executing postinstall script.
(次ページへ続く)
```
(前ページから続く) ----------------------------------------------------- After the package is completely installed, execute the program '/opt/SUNWstade/bin/ras\_install' to install the rasagent inet service and cron. ------------------------------------------------------ If you choose not to use cron this time, re-run ras\_install later to establish a cron entry. ------------------------------------------------------------------------------------ # **/opt/SUNWstade/bin/ras\_install** \*\*\*\* Installing Storage Automated Diagnostic Environment and crons \*\*\*\* ? Are you installing a Master or a Slave Agent?(Enter M=master or S=slave, E=Empty Master) [M/S/E]:(Default=M) ? Do you want to turn on https security?Y/N:(Default=N) ? Select language for GUI [en] (default=en) \*\*\* Master Install \*\*\* This script will now add the inet service to the inetd config file.When this script ends, go to the IP Name/Address of the HOST configured as MASTER, port 7654, with a browser to complete the configuration. /etc/services is now updated. /etc/inetd.conf is now updated. ? Do you want to C=start or P=stop the Agent cron [C/P] (default=C) :**C** \*\* cron installed. - Resetting the inetd services to see the new rashttp service. - Testing access to the webserver, (this will timeout after 30 secs) ... \*\*\* ping '<*local domain*>' succeeded! ... attempting to contact agent service ... \*\*\* Contacted agent service. SUNWstade installed properly! To complete the configuration, point your browser to http://<hostname>:7654. Use the browser only after the package has been installed on all Master and Slave hosts.

<span id="page-41-0"></span>

図 **1** SUNWstade のインストール例

# <span id="page-42-2"></span><span id="page-42-0"></span>▼ インストールを検査するには

● pkginfo(1M) コマンドを使用します。

<span id="page-42-1"></span># **pkginfo -l SUNWstade**

# <span id="page-43-0"></span>ソフトウェアの起動

ras\_install の実行後は、Web ブラウザから Storage Automated Diagnostic Environment のブラウザユーザーインタフェース (BUI) を起動できます。

Storage Automated Diagnostic Environment BUI は、Storage Automated Diagnostic Environment の機能の保守および調整に使用する Web ブラウザベースのツールで す。Storage Automated Diagnostic Environment を保守および調整するには、Storage Automated Diagnostic Environment のマスターインスタンスがインストールされてい るホストにブラウザでアクセスします。

## <span id="page-43-1"></span>▼ Storage Automated Diagnostic Environment BUI の起動

1. Web ブラウザを開き、**http://***hostname***:7654** にアクセスします。

<span id="page-43-2"></span>*hostname* はマスターの IP アドレスまたはホスト名です。

- 2. Storage Automated Diagnostic Environment にログインします。
	- デフォルトログイン: ras
	- デフォルトパスワード: agent

#### <span id="page-44-0"></span>Storage Automated Diagnostic Environment のメインウィンドウが表示されます。

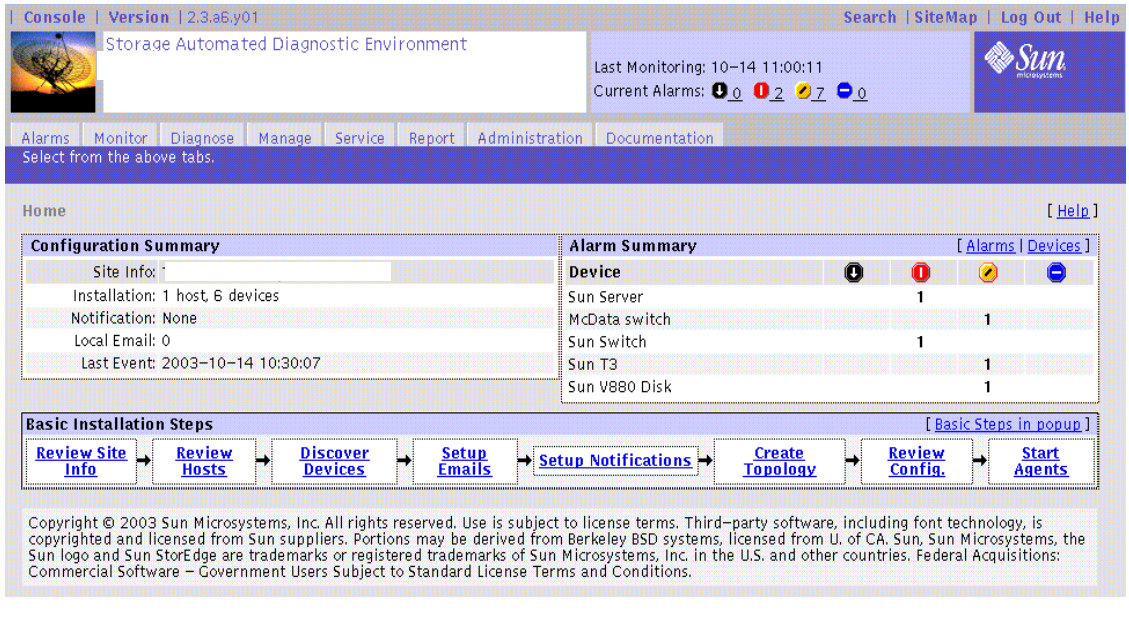

**図 2** Storage Automated Diagnostic Environment のメインウィンドウ

BUI を初めて起動すると、「マスター構成」 ウィンドウが自動的に開きます。

注 **-** Storage Automated Diagnostic Environment へのアクセスには、必ず、マスター エージェントとして構成したホストのポート 7654 が使用されます。すべての エージェントはこのポートでと通信を行い、構成の同期をとります。

# <span id="page-45-0"></span>セットアップ基本手順

Storage Automated Diagnostic Environment パッケージをインストールしたら、デバ イスエディションのソフトウェア機能を使用する前に以下のようなセットアップ基本 手順を実行してください。セットアップ基本手順は Storage Automated Diagnostic Environment オンラインヘルプにすべての詳しい説明があります。

- サイト情報を設定する
- ホストをレビューする
- デバイスを検出する
- 電子メールを使ったローカルおよびリモート通知を設定する
- 電子メール通知アドレスを追加する
- トポロジを作成する
- 構成をレビューする
- エージェントを開始する

ここまでの大部分の機能は、CLI コマンドで実行すると自動化でき、便利です。

# 第 3 章

# <span id="page-46-0"></span>設定

この章では、Storage Automated Diagnostic Environment (SUNWstade) のデバイス エディションをシステムに設定し起動する方法について説明します。この章では、 SunMC プロバイダを使用するのに必要な手順についても説明します。

この章の主なトピックは以下の通りです。

- 34 ページの [「ソフトウェアの設定」](#page-47-0)
- 39 ページの [「ソフトウェアのアップグレードと削除」](#page-52-0)
- 41 ページの 「SunMC [プロバイダの使用方法」](#page-54-0)

# <span id="page-47-0"></span>ソフトウェアの設定

Storage Automated Diagnostic Environment をインストールした後、それを起動する 前に、いくつかの手順を実行する必要があります。

ここで行う手順には、構成ファイルの編集と ras\_install の手動実行も含まれてい ます。

# <span id="page-47-6"></span><span id="page-47-1"></span>構成ファイル

<span id="page-47-8"></span><span id="page-47-2"></span>/opt/SUNWstade/DATA/rasagent.conf

<span id="page-47-9"></span><span id="page-47-5"></span>Storage Automated Diagnostic Environment のブラウザユーザーインタフェース (BUI) で入力するサイトの場所、ホスト、デバイス、ローカル通知などの情報は、 /opt/SUNWstade/DATA/rasagent.conf ファイルに格納されます。このファイル はアップグレードを行ってもシステム上に維持されるので、前に入力した構成情報は 失われません。

<span id="page-47-7"></span><span id="page-47-3"></span>/etc/hosts

/etc/hosts ファイルを更新し、Storage Automated Diagnostic Environment が通信 を行う各システムの有効なエントリを追加します。適切な別名も指定します。

<span id="page-47-4"></span>/etc/deviceIP.conf

デバイス検出は、/etc/deviceIP.conf ファイルを使用して自動化できます。 /etc/deviceIP.conf ファイルは、/etc/hosts によく似た構文を持ってお り、システム管理者が保守します。このファイルには Storage Automated Diagnostic Environment で監視するすべてのデバイスがリストされています。 デバイス検出は、/etc/deviceIP.conf ファイルから得られる情報をもとに CLI

(ras\_admin(1M) discover\_deviceIP) と BUI の両方を使用して行います。

## <span id="page-48-2"></span>ras\_install スクリプトの実行

<span id="page-48-0"></span>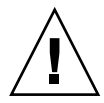

注意 **-** スレーブがファイアウォールの外側に経路指定できない IP アドレスで構成さ れている場合、マスターがクライアントとの通信を確立できないため、 ras\_install は常に失敗します。

次のような状況では、以下の指示に従って、ras\_install スクリプトを実行する必 要があります。

- pkgadd -d を最初に実行して設定した後
- cron を変更する必要があるとき
- パッチをインストールするとき
- ホストエージェントのマスタータイトルまたはスレーブタイトルを変更する必要が あるとき
- セキュリティで保護されたポートを有効にするには
- <span id="page-48-3"></span><span id="page-48-1"></span>▼ Storage Automated Diagnostic Environment をマスター上で起動 するには
	- 1. ras\_install を実行します。

```
# cd /opt/SUNWstade/bin
# ./ras_install
```
2. 次の質問に対して 「M」 (マスター) と入力します。

```
**** Installing the Storage Automated Diagnostic Environment Server and 
Crons ****
? Are you installing a Master or a Slave Agent?(Enter M=master or S=slave, 
E=Empty Master) [M/S/E]:(Default=M)
```
3. セキュリティ機能をオンにするかどうかを指定します。

```
Do you want to turn on https security?Y/N
(Default=N)
```
<span id="page-49-1"></span><span id="page-49-0"></span>注 **-** HTTP セキュリティ は SSL (Secure Sockets Layer) です。SSL は、ブラウザと Web サーバーの間で送信されるメッセージを暗号化して認証します。公開鍵を 使用する暗号化によって、クライアントとブラウザの間で送信されるメッセージ のプライバシを保護します。プレーン HTTP メッセージはネットワーク上でプ レーン ASCII で送信されます。信頼できる認証局を使用した認証によって、ク ライアントはサーバーの識別情報を信用できます。

マスターオプションを選択した ras\_install スクリプトによってホストをマスター として設定し、Storage Automated Diagnostic Environment エントリを cron タブに 追加し、cron デーモンを起動します。また、ras\_install は Storage Automated Diagnostic Environment の構成と設定を行うための BUI をホストが提供できるよう に、/etc/inetd.conf および /etc/services ファイルを変更します。

/etc/services ファイルでは Storage Automated Diagnostic Environment の HTTP ポート番号を 7654 に更新し、このポートでスレーブエージェントからの要求を処理 するように、また BUI を開くように指定します。

4. cron (1M) エントリを cron 機能に追加するかどうかを指定します。

? Do you want to C=start or P=stop Storage Automated Diagnostic Environment cron [C/P, default=C] :C

注 **-** テストまたは初期構成の場合は、インストール時に cron を起動せず、後から ras\_install スクリプトを再実行して cron を起動できます。

実行される cron エントリのテキストは次のとおりです。

```
0,5,10,15,20,25,30,35,40,45,50,55 * * * * \
/opt/SUNWstade/bin/rasagent -c >> /opt/SUNWstade/log/cron.log 2>&1
```
この例で、cron は rasagent プログラムを 5 分おきに起動します。しかし、構成の サイズが原因でエージェントの実行に 5 分より長くかかると、エージェントプログラ ムは停止します。

必要に応じて、監視周期を調整し、rasagent プログラムを実行するための cron を 定期的に有効または無効にすることができます。監視周期を調整する場合は、オンラ インヘルプの「ホストの保守」 を参照してください。

参考:

■ BUI から cron を無効にする

# <span id="page-50-2"></span><span id="page-50-0"></span>分散エージェント (スレーブ) のインストール

サーバーが、特定のストレージデバイスを監視するホストの要件をすべてまたは部分 的に満たしている場合は、オプションで Storage Automated Diagnostic Environment を複数のサーバーにインストールできます。

Storage Automated Diagnostic Environment を複数のシステムに分散させる場合は、 プロバイダと通信するシステム (マスター) を 1 つだけ構成します。この構成では、二 次エージェントがポート 7654 で動作する HTTP サービスを通じて、検出情報をメッ セージ形式で一次ホストに送信します。

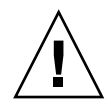

- 注意 **-** 通信を行うすべてのマスターエージェントとスレーブエージェントが、同じ バージョンと同じパッチレベルの Storage Automated Diagnostic Environment を実行している必要があります。同じバージョンと同じパッチでない場合は、 エージェントが警告を生成します。
- 注 **-** スレーブエージェントをインストールするには、マスターエージェントとして構 成するホストの IP アドレス、またはホスト名がわかっている必要があります。 マスターエージェントをまだインストールしていない場合は、スレーブエージェ ントのインストールを中止し、マスターとして構成するホストに Storage Automated Diagnostic Environment をインストールします。

### <span id="page-50-3"></span><span id="page-50-1"></span>スレーブを設定するには

1. ras\_install を実行し、次の質問に対して 「S」 と入力します。

**\*\*\*\* Installing the Storage Automated Diagnostic Environment Server and Crons \*\*\*\***

```
? Are you installing a Master or a Slave Agent? 
(Enter M=master or S=slave):S
```
2. マスターエージェントの IP アドレスまたはホスト名を入力します。

- 注 **-** 以前このスレーブのインスタンスをマスターに設定した場合は、そのマスターホ ストの IP アドレスまたは名前がデフォルトになります。
- 3. セキュリティ機能をオンにするかどうかを指定します。

**Do you want to turn on https security?Y/N** (Default=N)

Storage Automated Diagnostic Environment は、マスターホストがアクセス可能であ ることを確認します。

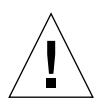

注意 **-** 通信を行うすべてのマスターエージェントとスレーブエージェントが、同じ バージョンと同じパッチレベルの Storage Automated Diagnostic Environment を実行している必要があります。すべてのストレージサービスプロセッサが下 位レベルのバージョンを使用していて、データホストが新しいバージョンを使 用している場合は、ストレージサービスプロセッサの 1 つをすべてのストレー ジサービスプロセッサ スレーブのマスターとして構成し、データホストをマ スターとして構成する必要があります。このようにすると、データホストは下 位レベルのバージョンと通信できませんが、データホスト接続の監視と診断を 行うことができます。

## <span id="page-51-2"></span><span id="page-51-1"></span><span id="page-51-0"></span>パッチのインストール

最新のパッチについては、Sunsolve または PatchPro の Web サイトを参照してくださ い。

- 注 **-** Storage Automated Diagnostic Environment にパッチを当てる場合は、その前に エージェントを停止します (オンラインヘルプの 「エージェントの開始と停止」 を参照してください) 。更新をインストールした後、ras\_install を実行しま す。
- 1. 最新の Storage Automated Diagnostic Environment パッチを SunSolve から一時作業 域にダウンロードします。

2. スーパーユーザーとして patchadd (1M) コマンドを使用して、次のようにプロンプ トに応答します。

```
# cd /tmp
# uncompress xxxxxx-xx.tar.Z
# tar xvf xxxxxx-xx.tar
# patchadd xxxxxx-xx .
# /opt/SUNWstade/bin/ras_install -options
```
3. 35 ページの 「[Storage Automated Diagnostic Environment](#page-48-1) をマスター上で起動するに [は」の](#page-48-1)説明に従って ras\_install を再実行します。

# <span id="page-52-2"></span><span id="page-52-0"></span>ソフトウェアのアップグレードと削除

ここには、以下のサブセクションがあります。

- 39 ページの [「ソフトウェアをアップグレードするには」](#page-52-1)
- 40 ページの [「ソフトウェアを削除するには」](#page-53-0)

## <span id="page-52-1"></span>▼ ソフトウェアをアップグレードするには

アップグレードを開始する前に、すべてのパッチを SunSolve の Web サイトからホス トにダウンロードします。

- 注 **-** 新しいバージョンの Storage Automated Diagnostic Environment またはパッチ をインストールする場合は、その前にエージェントを停止します (オンラインヘ ルプの 「エージェントの開始と停止」 を参照) 。新しいバージョンをインス トールした後、ras\_install を実行します。
- 1. Storage Automated Diagnostic Environment のパッチを削除します。
- 2. 次のコマンドを使用して、インストールされている既存の SUNWstade /opt/SUNWstade/ ディレクトリから削除します。

# **pkgrm SUNWstade**

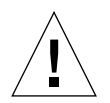

注意 **-** /var/opt/SUNWstade/ ファイルまたは /opt/SUNWstade/ ファイルを削 除しないでください。

初期インストールを削除しても、前の構成情報は消去されません。構成ファイ ルとデータファイル、および各デバイスのキャッシュ情報とトポロジ情報は 残っているため、Sun StorEdge デバイスの一貫した履歴ビューが維持されま す。

3. 次のコマンドを使用してアップグレード済みパッケージを再インストールします。

# **pkgadd -d**

- 4. ras\_install を実行して cron を有効にし、エージェントをマスターまたはスレー ブとして構成します。
	- 注 **-** 最初にマスターをアップグレードします。

<span id="page-53-0"></span>▼ ソフトウェアを削除するには

1. 次のコマンドを使用して初期インストールを削除します。

<span id="page-53-1"></span># **pkgrm SUNWstade**

2. パッケージを完全に削除するには、pkgrm コマンドを実行した後に次のディレクトリ を削除します。

# **rm -rf /var/opt/SUNWstade** # **rm -rf /opt/SUNWstade**

# <span id="page-54-0"></span>SunMC プロバイダの使用方法

SunMC プロバイダサービスを使用しない場合は、次の情報は無視します。

Sun Management Console ( *SunMC* とも言います) は Storage Automated Diagnostic Environment プロバイダの 1 つです。SunMC モジュールが起動すると、監視対象デ バイスに関する情報が受信され、SunMC コンソールにアラームが表示されます。

SunMC は次のデバイスをサポートしています。

- Sun StorEdge ストレージアレイ
- Sun StorEdge 1 GB および 2 GB スイッチ
- Sun StorEdge ソリューションラック
- 上記以外の Sun StorEdge 3500 FC、Sun StorEdge A5*x*00 アレイ、Sun StorEdge D2 アレイ

現在、SunMC は次のデバイスをサポートしていません。

- Data Services Platform (DSP)
- Brocade または McData スイッチ
- 仮想化エンジン

複数のサーバーを一元管理する場合は、SUNWesras パッケージもインストールする 必要があります。この 2 つのパッケージの簡単な説明を次に記します。

- SUNWesraa: SUNWesraa、HTTP-符号化メッセージを Storage Automated Diagnostic Environment ソフトウェアから SunMC 管理可能なデータへデコードす るための SunMC の付属品です。SUNWesraa は SunMC エージェント環境に最適 設計されています。SunMC エージェントがインストールされたホストにかならず インストールしてください。SUNWesraa ソフトウェアは、Storage Automated Diagnostic Environment software ソフトウェアからデータを受け取り、SunMC へ 転送します。
- SUNWesras:SUNWesrasは、SUNWesraa(rasagent)パッケージを実行する複数の SUNMC エージェントを統合します。SunMC サーバーホストへのインストールは オプションです。SUNWesras 、SunMC のグループオペレーションを実行するた めの SunMC エージェント環境に最適設計されています。

注 **-** ストレージ監視対象の各サーバーに SUNWesraa パッケージをインストールする 必要があります。サーバーを一元管理する場合は、SunMC サーバーホスト上で SUNWesras パッケージを 1 回だけインストールする必要があります。

## <span id="page-55-0"></span>ベストプラクティス

- 必要な SUNWesraa パッケージ、オプションの SUNWesras パッケージ、および SunMC ローカルエージェントを Storage Automated Diagnostic Environment ソフ トウェアと同じサーバーにインストールします。
- この手順は正しい順序で実行しないと SunMC プロバイダが動作しません。以下の セクションで、ここまでの手順を詳しく説明します。
- このセクションの手順は、すべて Storage Automated Diagnostic Environment ソフ トウェアにデバイスを追加する前に行います。そうしないと、トポロジ情報が SunMC へ送られません。デバイス追加に関する説明は、Storage Automated Diagnostic Environment のオンラインヘルプに記載されています。
- <span id="page-55-1"></span>Sun Management Console をインストールするには
- 1. SunMC パッケージをインストールします。
- 2. Storage Automated Diagnostic Environment ソフトウェアを SunMC サーバーホスト にインストールし、ras\_install を実行します。
- 3. SUNWesraa パッケージ (監視サーバー毎に必要) を搭載した最新のパッチとオプショ ンの SUNWesras パッケージ (グループ設定時のオプション) をインストールします。
- <span id="page-55-2"></span>▼ Sun Management Console を設定するには
- 1. Storage Automated Diagnostic Environment から SunMC サーバーホストへトポロジ が送信されるように設定します。
- 2. Storage Automated Diagnostic Environment を使ってトポロジのスナップショットを 取ります。オンラインヘルプの「トポロジのスナップショット作成」セクションを参 照してください。
- 3. SunMC rasagent モジュールを SunMC サーバーホストにロードします。
- 4. rasagent モジュールが Storage Automated Diagnostic Environment にアクセスでき るように設定します。
- 5. Storage Automated Diagnostic Environment の SunMC プロバイダが SunMC サー バーホストにアクセスできるように設定します。
	- 注 **-** これらのモジュールがすでに実行している場合は、SunMC エージェントを停止 し、上記の手順を繰り返します。

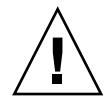

注意 **-** SunMC またはその他のソフトウェアを直接ストレージサービスプロセッサに 設定しないようにします。何らかの理由で Storage Automated Diagnostic Environment がストレージサービスプロセッサに直接インストールしてある場 合は、アンインストールします。SP イメージの一部でないからです。

Service Processor は SunMC プロバイダを使用しません。代わりに、Sun に対 して帯域外アクセスする、Service Processor ホスト以外のホストに SUNWstade パッケージをインストールします。

<span id="page-56-0"></span>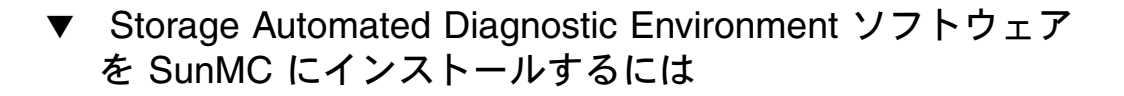

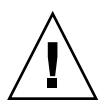

- 注意 **-** すでに rasagent モジュールを実行している場合は、アンインストールし、 SunMC サーバーにインストールします。
- 1. 29 ページの [「インストールを検査するには」](#page-42-1)に示すように、pkgadd(1M) コマンド を使用してプロンプトに応答します。

2. Storage Automated Diagnostic Environment ソフトウェアを次のようにして SunMC サーバーホストに設定します。

```
# /opt/SUNWstade/bin/ras_install
**** Installing Storage Automated Diagnostic Environment and crons ****
? Are you installing a Master or a Slave Agent?(Enter M=master or S=slave, 
E=Empty Master) [M/S/E]: (Default=M) M
? Do you want to turn on https security?Y/N:(Default=N)
? Select language for BUI [en] (default=en)
*** Master Install ***
This script will now add the inet service to the inetd config file.When 
this script ends, go to the IP Name/Address of the HOST configured as 
MASTER, port 7654, with a browser to complete the configuration.
/etc/services is now updated.
/etc/inetd.conf is now updated.
? Do you want to C=start or P=stop the Agent cron [C/P] (default=C) :C
 ** cron installed.
- Resetting the inetd services to see the new rashttp service.
- Testing access to the webserver, (this will timeout after 30 secs) ...
*** ping '<local domain>' succeeded!
... attempting to contact agent service ...
*** Contacted agent service.
SUNWstade installed properly!
To complete the configuration, point your browser to:
http://HostIPAddress:7654 (Unsecure)
https://HostIPAddress:7443 (Secure)
Use the browser only after the package has been installed on all Master 
and Slave hosts.
```
注 **-** *HostIPAddress* は SunMC サーバーの IP アドレスです。

# <span id="page-58-0"></span>SUNWesras と SUNWesraa パッケージのインストール

<span id="page-58-2"></span>SUNWesraa および SUNWesras パッケージは Storage Automated Diagnostic Environment パッチによって /opt/SUNWstade/System/SunMC ディレクトリに自 動的にインストールされます。

## <span id="page-58-1"></span>▼ Storage Automated Diagnostic Environment を SunMC に 設定するには

1. ブラウザで次の URL のうちの 1 つにアクセスします。

http://*HostIPAddress*:7654 (セキュリティ保護なし) https://*HostIPAddress*:7443 (セキュリティ保護付き)

注 **-** *HostIPAddress* は SunMC サーバーの IP アドレスです。

これで、Storage Automated Diagnostic Environment ソフトウェアを SunMC サー バーホスト上に開きます。

2. Storage Automated Diagnostic Environment BUI を使用して、次のようにして SunMC を起動します。

a. [管理タブ] をクリックします。

- b. [一般管理] をクリックします。
- c. [リモート通知プロバイダ] をクリックします。
- d. [SunMC] をクリックします。
- e. [起動] チェックボックスにチェックを入れます。
- f. SunMC サーバーホストの IP アドレスを入力します。
- g. ハートビート周期を指定します (単位は時間) 。
- h. 更新をクリックします。
- 3. Storage Automated Diagnostic Environment の BUI を使用して、次のようにしてトポ ロジスナップショットを作成します。
	- a. [管理タブ] をクリックします。
	- b. [トポロジ管理] をクリックします。
	- c. [トポロジスナップショット] をクリックします。
	- d. [選択したトポロジを作成] をクリックします。 これで、Storage Automated Diagnostic Environment は新しいトポロジを SunMC へ送信できます。
- 4. 次のようにして Storage Automated Diagnostic Environment ソフトウェアから SunMC にトポロジを送信します。
	- a. [管理タブ] をクリックします。
	- b. [システムユーティリティ] をクリックします。
	- c. [エージェントを実行] をクリックします。
	- d. [実行] をクリックします。 cron がすでに実行されている場合は、エラーメッセージが表示されます。
- 5. cron がすでに実行されている場合は、次の通り実行します。
	- a. 次のようにして SunMC サーバーホストから rasagent CLI コマンドを実行しま す。

# **cd /opt/SUNWstade/bin** # **./rasagent -d2**

b. トポロジを送信したことを SunMC プロバイダがレポートしてくるのを待ちます。

- 6. SunMC コンソールを開き、コンソールの表示を再表示し、トポロジスナップショッ トに作成したコンポーネントが表示されることを確認します。
	- 注 **-** 一部のコンポーネントは、other として表示されます。Other コンポーネントに 内蔵ディスクドライブと Sun StorEdge A5x00、Sun StorEdge A3500FC、および Sun StorEdge D2 アレイが含まれると表示します。

<span id="page-60-3"></span>SunMC の詳細については、http://network.east/commu-team/symon/ または 『SunMC ユーザーガイド』を参照してください。

## <span id="page-60-0"></span>▼ SunMC サーバーホストを設定するには

- 1. SunMC コンソールを開きます。
- 2. SunMC サーバーホストアイコンをクリックします。
- 3. [モジュール] タブをクリックします。
- 4. 利用可能なモジュールリストから rasagent を選択します。
- 5. [ロード] をクリックします。
- 6. SunMC サーバーのIP アドレスを rasagent プロバイダの IP テキストボックスに入 力します。
- 7. 保存したトポロジの削除を選択します。 この作業をしないと、SunMC は以前に保存しておいたトポロジについてレポートし てきます。
- 8. [OK] をクリックします。
- 9. モジュールブラウザタブをクリックします。
- 10. ハードウェアアイコンをクリックします。
- 11. rasagent アイコンがハードウェアサブツリーに表示されることを確認します。
- <span id="page-60-1"></span>12. rasagent アイコンをダブルクリックしてコンポーネントのサブツリーフォルダを表 示します。

### <span id="page-60-2"></span>SunMC エージェントと SunMC コンソールの停止

rasagent アイコンが SunMC Hardware のサブツリーに表示されない場合は、 SunMC エージェント、SunMC コンソール、およびシステムのデータベースを停止し てください。

- <span id="page-61-0"></span>▼ SunMC を停止するには
	- 1. Storage Automated Diagnostic Environment の BUI が使用中の場合は、次のように SunMC を無効にします。
		- a. [管理] タブをクリックします。
		- b. [一般管理] をクリックします。
		- c. [リモート通知プロバイダ] をクリックします。
		- d. [SunMC] をクリックします。
		- e. [起動] チェックボックスのチェックを外します。
		- f. [更新] をクリックします。
	- 2. SUNWsymon ディレクトリへ移動します。

# **cd /opt/SUNWsymon/sbin**

3. SunMC のエージェントが実行中かどうかを調べます。

```
# ps -ef | grep sym
```
4. SunMC のエージェントが実行中の場合は、それらを停止します。次のように入力し ます。

```
# es-stop -c
# es-stop -A
```
5. SUNWesraa パッケージ (各監視サーバーに必要) が含まれている最新のパッチと、オ プションの SUNWesras パッケージを SunMC サーバーホストにインストールしま す。

# **cd /opt/SUNWstade/System/SunMC**

6. SUNWesraa パッケージを検出し、解凍して追加します。

```
# gunzip SUNWesraa.tar.gz
# tar -xvf SUNWesraa.tar
#pkgadd -dSUNWesraa
```
7. SunMC エージェント、コンソール、およびシステムのデータベースを起動します。

```
# cd /opt/SUNWsymon/sbin
# es-start -A
# es-start -c
```
8. 47 ページの 「SunMC [サーバーホストを設定するには」](#page-60-0)の手順を繰り返します。

# <span id="page-64-0"></span>索引

### 記号

[/opt/SUNWstade/DATA/rasagent.conf 34](#page-47-5) [/var/adm/messages 24](#page-37-2) /var/adm/message ファイル [監視](#page-32-0) 19

## B

Brocade Silkworm スイッチ [トポロジの制限](#page-38-2) 25

## C

cron [使用方法](#page-14-3) 1 cron エージェント [イベント生成に使用](#page-26-1) 13 [格納場所](#page-25-1) 12 [デバイス調査に使用](#page-26-2) 13 cron エントリ [追加](#page-15-1) 2 cron デーモン [エージェントの実行に使用](#page-21-2) 8

### F

FSA (Fault Symptom Analysis)

[イベント集計に使用](#page-24-1) 11

### P

[pkgadd -d command 27](#page-40-0)

### R

ras\_install スクリプト [実行方法](#page-48-2) 35

### S

SAN データパス監視 [ホストの要件](#page-37-3) 24 Solaris [要件](#page-37-4) 24 SSL ([Secure Sockets Layer](#page-49-0)) 36 Storage Automated Diagnostic Environment [インストール](#page-34-2) 21 [概要](#page-14-4) 1 [説明](#page-6-0) vii [メインウィンドウ](#page-44-0) 31 [ログイン方法](#page-36-0) 23, [30](#page-43-2) Sun StorEdge 3510 FC アレイ [周期的ドライブ検査の設定](#page-30-1) 17 SunMC プロバイダ SunMC [エージェントの停止](#page-60-2) 47

SunMC [サーバーホストの設定](#page-60-3) 47 [インストール時の特殊要件](#page-28-3) 15 [ソフトウェアの設定](#page-58-2) 45 SUNWstade [削除](#page-52-2) 39 [展開方法](#page-35-3) 22 [パッケージの移動](#page-35-4) 22 [パッケージの削除](#page-53-1) 40 [パッケージのベースディレクトリ要件](#page-38-3) 25 SUNWstade パッケージ [インストール場所](#page-37-5) 24 [ダウンロード](#page-35-5) 22 Sun [製品略称](#page-9-0) x

#### い

イベント [送信](#page-15-2) 2 [集計](#page-24-2) 11 イベントアドバイザ [イベント情報の表示](#page-24-3) 11 [トラブルシューティング](#page-15-3) 2 [イベントのライフサイクル](#page-23-1) 10 インストール [検査](#page-42-2) 29 [チェックリスト](#page-35-6) 22 [ヒント](#page-38-4) 25 [要件](#page-37-6) 24 インストール手順 1 [Storage Automated Diagnostic Environment](#page-16-2)  をインストールする 3 インストール手順 2 [構成を初期化する](#page-17-0) 4 インストール手順 3 [デバイスを検出する](#page-18-0) 5 インストール手順 4 [トポロジを検出する](#page-18-1) 5 インストール手順 5 [エージェントを起動する](#page-19-1) 6 インストール手順 6 [電子メール通知を設定する](#page-19-2) 6

インストール手順 7 [デバイスを監視する](#page-20-0) 7 インストール手順 8 [障害を特定する](#page-20-1) 7 [インストールのライフサイクル](#page-16-3) 3

#### え

```
エージェント
 監視周期 12
 帯域内および帯域外 2
 マスター 2
 ログファイル監視に使用 2
```
### か

環境変数 PATH と [MANPATH](#page-39-3) の設定 26 監視 [/var/adm/message](#page-32-1) ファイルを使用 19 [監視方法](#page-14-5) 1 [コマンド](#page-30-2) 17 Brocade [スイッチ](#page-31-0) 18 FC [デバイス](#page-32-2) 19 [luxadm \(](#page-31-1)帯域内) 18 McData [スイッチ](#page-31-2) 18 [Sun StorEdge 3310](#page-30-3) アレイ 17 [Sun StorEdge A3500 FC](#page-30-4) アレイ 17 [Sun StorEdge D2](#page-31-3) アレイ 18 [Sun StorEdge](#page-31-4) アレイ 18 Sun [スイッチ](#page-31-5) 18 V880 [ディスク](#page-32-3) 19 [ホスト](#page-31-6) 18 [戦略](#page-21-3) 8 [帯域外](#page-21-4) 8 監視コマンド [Sun StorEdge A5x00](#page-30-5) アレイ 17 [監視サイクル](#page-21-5) 8

### け

計測レポート

[格納場所](#page-21-6) 8 検出 [デバイス](#page-36-1) 23 [ベストプラクティス](#page-38-5) 25 検出イベント [生成時期](#page-24-4) 11

# こ

構成 [/opt/SUNWstade/DATA](#page-25-3) ディレクトリ 12 [確認](#page-36-2) 23 [構成ファイル](#page-47-6) 34 [/etc/hosts 34](#page-47-7) [/opt/SUNWstade/DATA/rasagent.conf 34](#page-47-8) [使用方法](#page-15-7) 2

### さ

サーバー [監視負荷の分散に複数サーバーを使用する](#page-21-7) 8 [サーバーの要件](#page-21-3) Justhjyose 8 サイト情報 [セットアップ](#page-36-3) 23 サイトマップ [ナビゲート用](#page-29-1) 16

### し

[シェルプロンプト](#page-8-0) ix 診断テスト [実行方法](#page-20-2) 7

### す

スレーブ [複数サーバーに分散](#page-50-2) 37 [スレーブの設定](#page-50-3) 37

### せ

[製品の略称](#page-9-1) x セキュリティ HTTP [セキュリティ](#page-49-1) 36 [オプション](#page-26-3) 13 [有効にする方法](#page-26-4) 13 設定 [初期設定](#page-17-1) 4

### そ

ソフトウェア [Perl](#page-25-4) 要件 12 [マスター上での起動](#page-48-3) 35 ソフトウェアの設定 [サイト情報の入力](#page-47-9) 34

### た

代替マスター [説明](#page-16-4) 3

### ち

チェックリスト [インストール](#page-35-7) 22

### つ

通知 [電子メールのカスタマイズ](#page-36-4) 23 [電子メールの設定](#page-19-3) 6 通知プロバイダ 説明 [Net Connect](#page-28-4) プロバイダ 15 SNMP [トラッププロバイダ](#page-28-5) 15 SunMC [プロバイダ](#page-28-6) 15 [ローカル電子メールプロバイダ](#page-27-3) 14

### て

データパス [ホストのインストール要件](#page-37-7) 24 デーモン [使用方法](#page-14-6) 1 デバイスの健全性 [クリア](#page-20-3) 7 電子メール [カスタマイズ](#page-36-5) 23 [テスト送信](#page-36-6) 23

### と

トポロジ [検出](#page-18-2) 5 [スナップショットの作成](#page-36-7) 23

#### な

[内容の紹介](#page-7-0) viii

#### は

パッチ [インストール](#page-51-2) 38 [パッチ要件](#page-38-6) 25

#### ふ

ファイバチャネル (FC) リンク [診断の制限](#page-38-7) 25 プロバイダ [サポート](#page-27-4) 14

#### ほ

ホスト [保守](#page-36-8) 23 [要件](#page-37-6) 24

#### ま

マスター [イベントの受信方法](#page-27-5) 14 [代替](#page-16-5) 3 マスターエージェント [主な目的](#page-15-8) 2 [欠落](#page-16-5) 3 [説明](#page-15-9) 2 [プロバイダへメッセージを送信](#page-15-10) 2 マニュアル [関連](#page-10-0) xi マニュアル規則 [表記](#page-8-1) ix

#### め

メッセージ監視 [セットアップ](#page-36-9) 23

よ [要件、インストール](#page-37-6) 24

#### ろ

ログイベント [生成時期](#page-24-5) 11 ログファイル [/var/adm/messages.t3 9](#page-22-0) [syslog 9](#page-22-1) [格納場所](#page-21-8) 8 ログファイルエントリ [しきい値](#page-23-2) 10